# MSIO Capital Application User Guide

**January 2017**

# **Table of Contents**

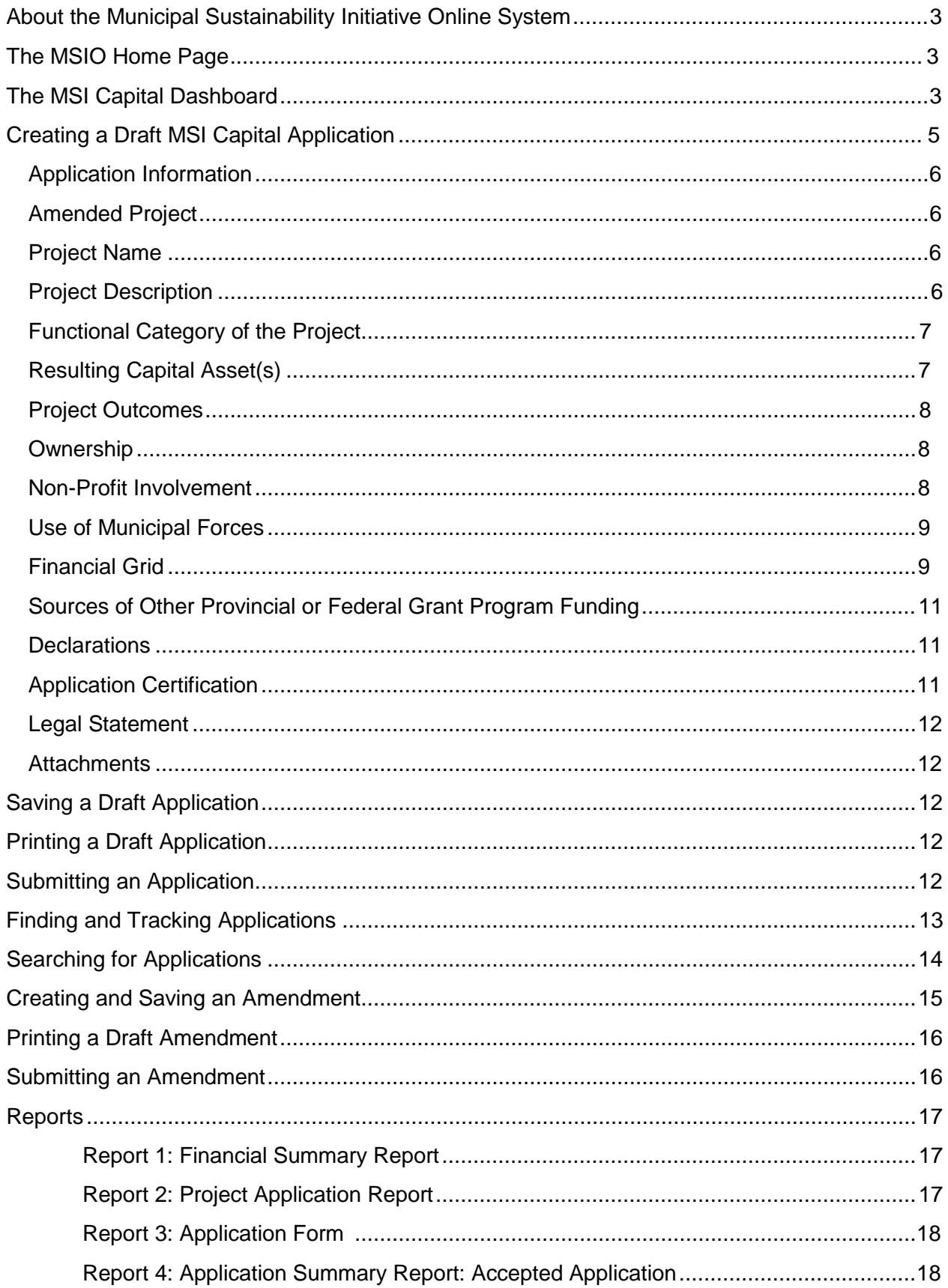

# <span id="page-3-0"></span>**About the Municipal Sustainability Initiative Online System**

The Municipal Sustainability Initiative (MSI) is the Province of Alberta's key initiative to strengthen the municipal sector and provides significant financial support to municipalities for infrastructure needs.

The MSI capital program supports projects that involve the acquisition, construction, development, betterment, rehabilitation or non-routine maintenance of municipally-owned capital assets over a wide range of categories. The MSI operating program supports capacity building activities that improve efficiency or effectiveness, municipal services, planning activities, and contributions to non-profit organizations.

The Municipal Sustainability Initiative Online (MSIO) System has been developed to enable municipalities to:

- $\triangleright$  create, save and submit MSI capital applications and amendments online;
- $\triangleright$  create, save and submit MSI operating spending plans online;
- $\triangleright$  view and track the status of MSI capital applications and amendments;
- $\triangleright$  view, print and export some financial reports; and
- create, save, submit and revise Statement of Funding and Expenditures (SFE).

# <span id="page-3-1"></span>**The MSIO Home Page**

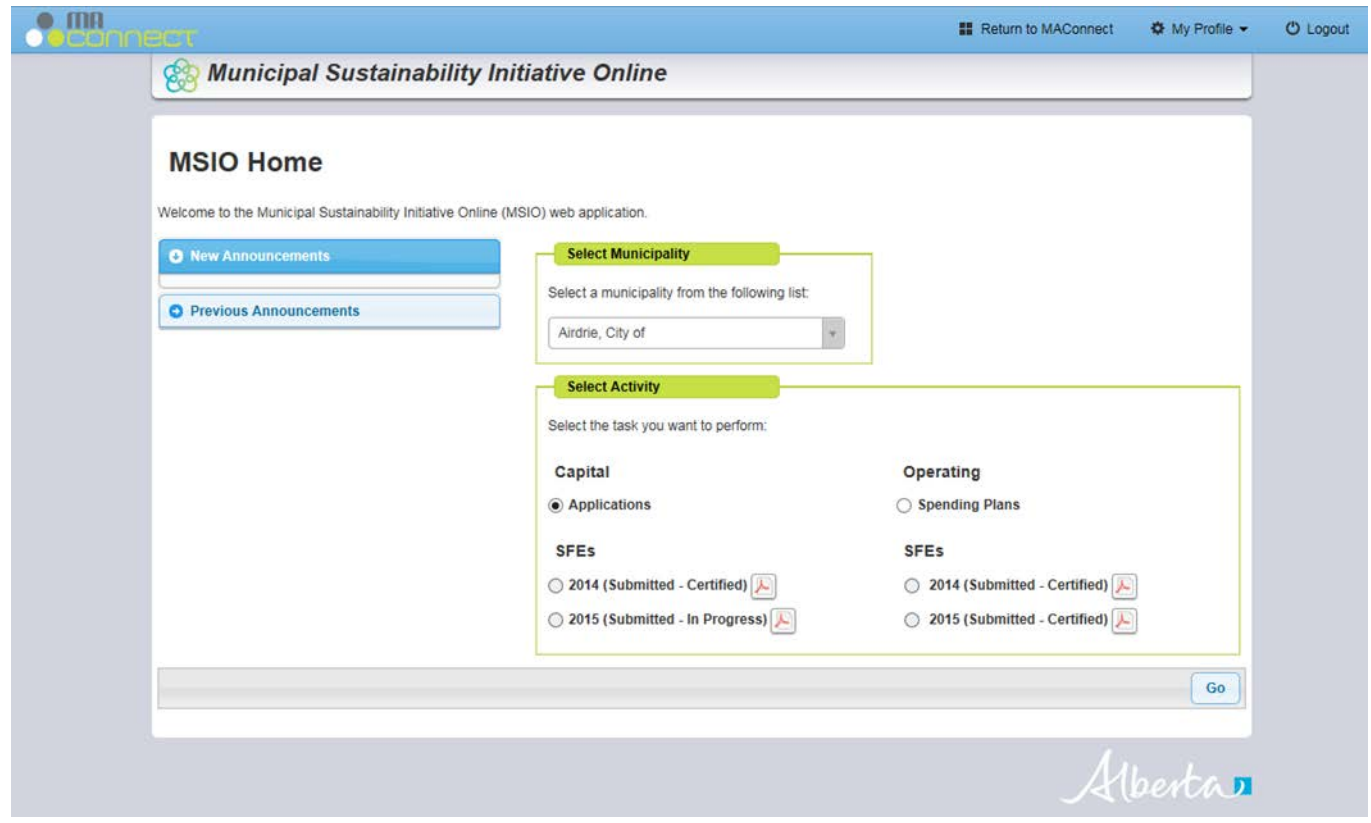

On the right top is a drop down-list of all of the municipalities you have authorization to submit and view reports. You can select whether you would like to work with MSI capital applications or SFEs or MSI operating spending plans or SFEs. This User Guide is for MSI capital applications.

Select the municipality and program that you wish to work with, then click "Go".

# <span id="page-3-2"></span>**The MSI Capital Dashboard**

When you select MSI Capital Applications from the MSI Home page, you are taken to the MSI Capital Dashboard. Creating, submitting, searching for and tracking the status of MSI capital applications and amendments, as well as viewing various reports can be done from the MSI Capital Dashboard.

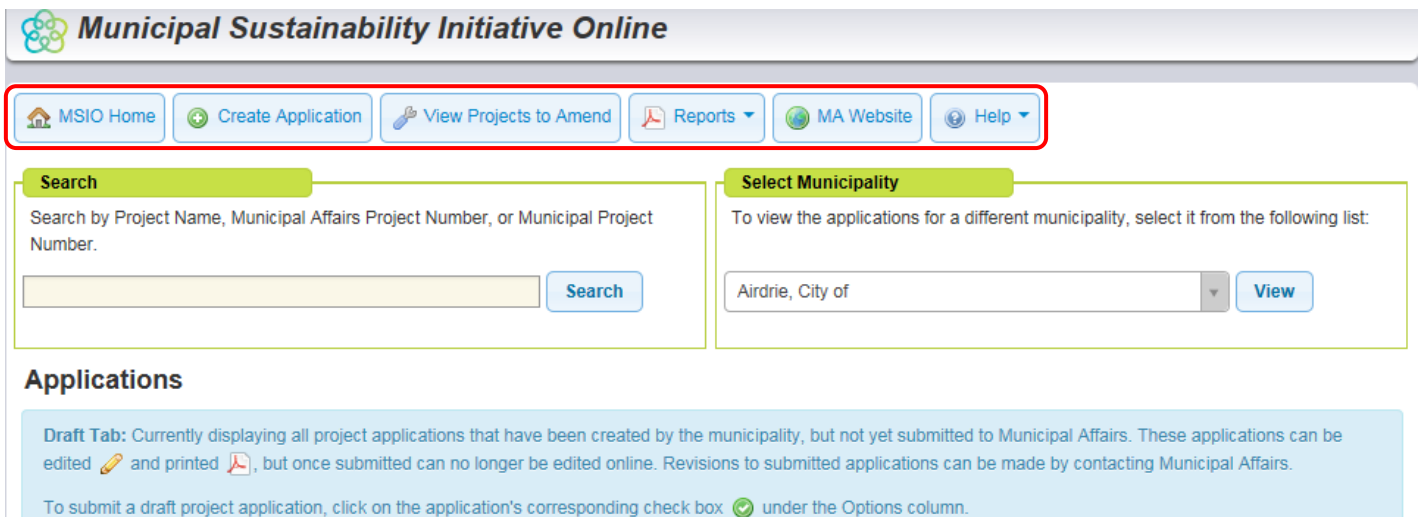

To view other applications, click the appropriate status tab below.

#### Across the top of the screen is a series of buttons:

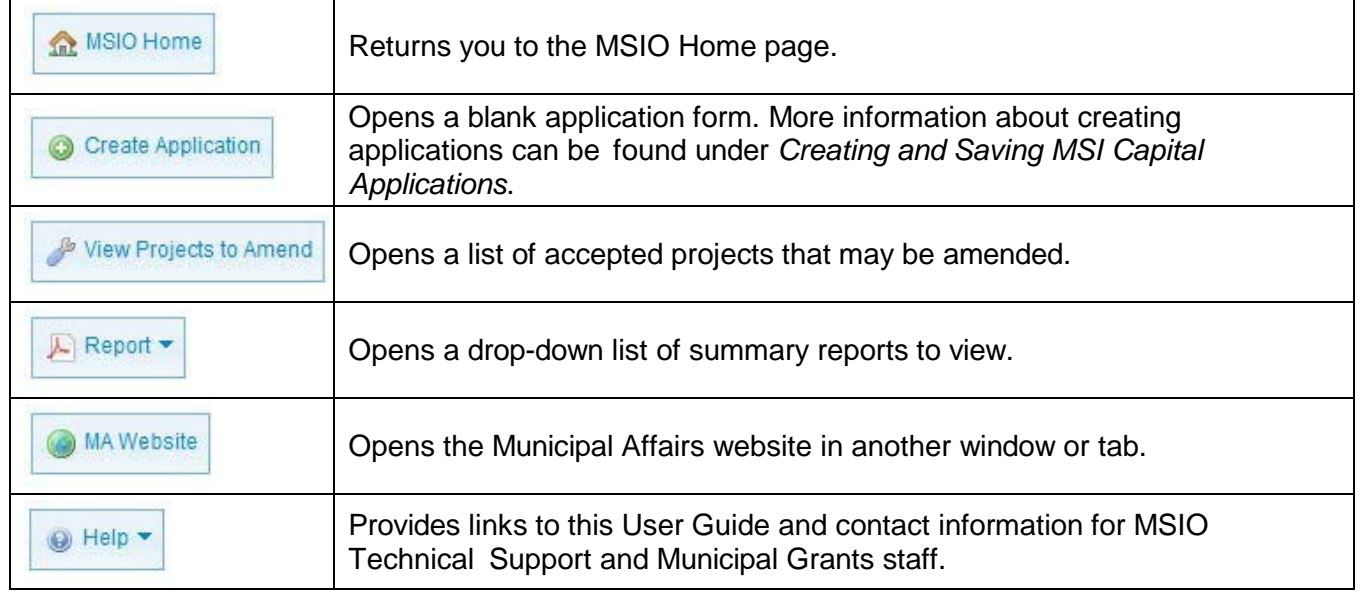

Below these buttons is a search bar. Municipalities can search for their projects using the project name, the Municipal Affairs Project Number (e.g. CAP-1234, AMD-1234) or the municipality's project number, if the municipality has entered this number in MSIO. More information about this function is available under Searching for Applications.

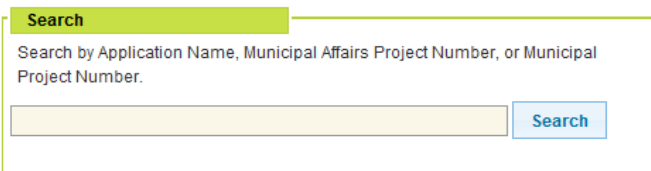

To the right of the search bar is a drop-down list of the municipalities for which you have permission create and submit applications and view reports:

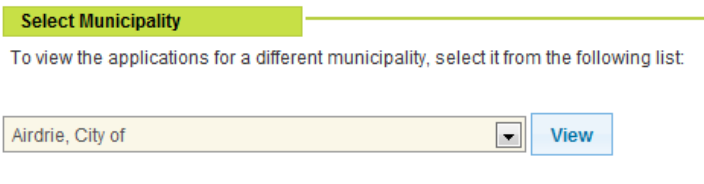

## *Applications*

ú.

**Carl Carl** 

Across the bottom of the page is a list of all applications submitted by the municipality selected in the "Select Municipality" drop-down box, sorted by application status. The available statuses are Draft, Submitted/In Review, Accepted and Completed/Fully Funded. The last tab lists all of a municipality's applications, including those with the status Withdrawn.

When the Capital Dashboard is opened, the default status tab shown is Draft. Each tab has a definition of the corresponding status in the blue section above the application listing.

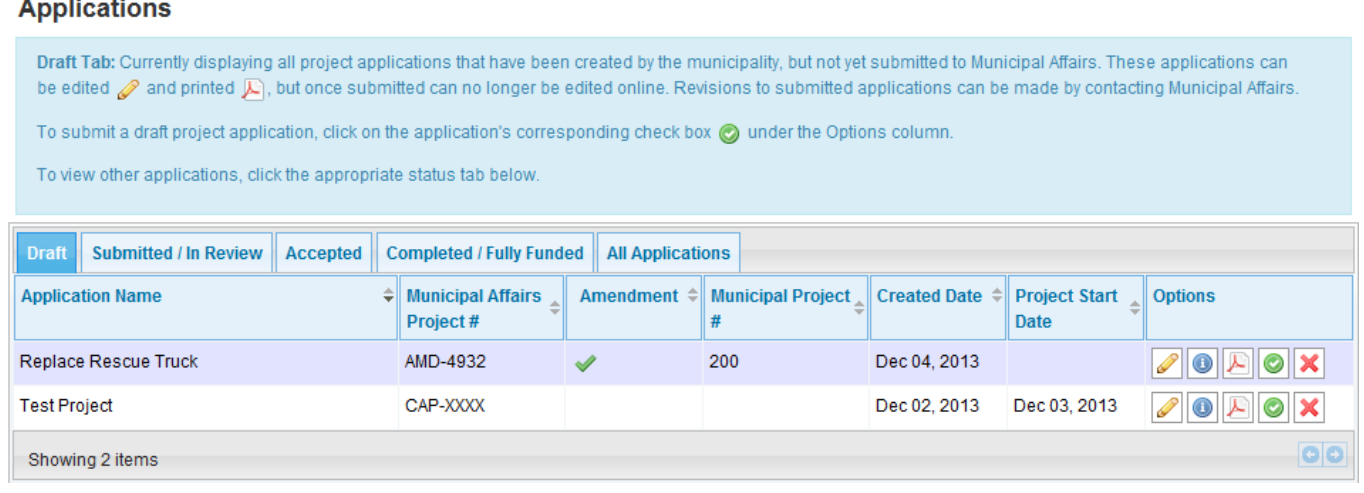

More information about each application status and the options available for applications under each status is included in the section Finding and Tracking Applications.

## <span id="page-5-0"></span>**Creating a Draft MSI Capital Application**

To create a new MSI Capital application, click the "Create Application" button at the top of the MSI Capital Dashboard.

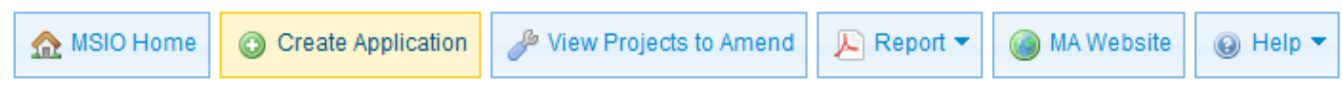

This will take you to a blank application form, which looks very similar to the old paper application form.

# **MSI Capital Project Application**

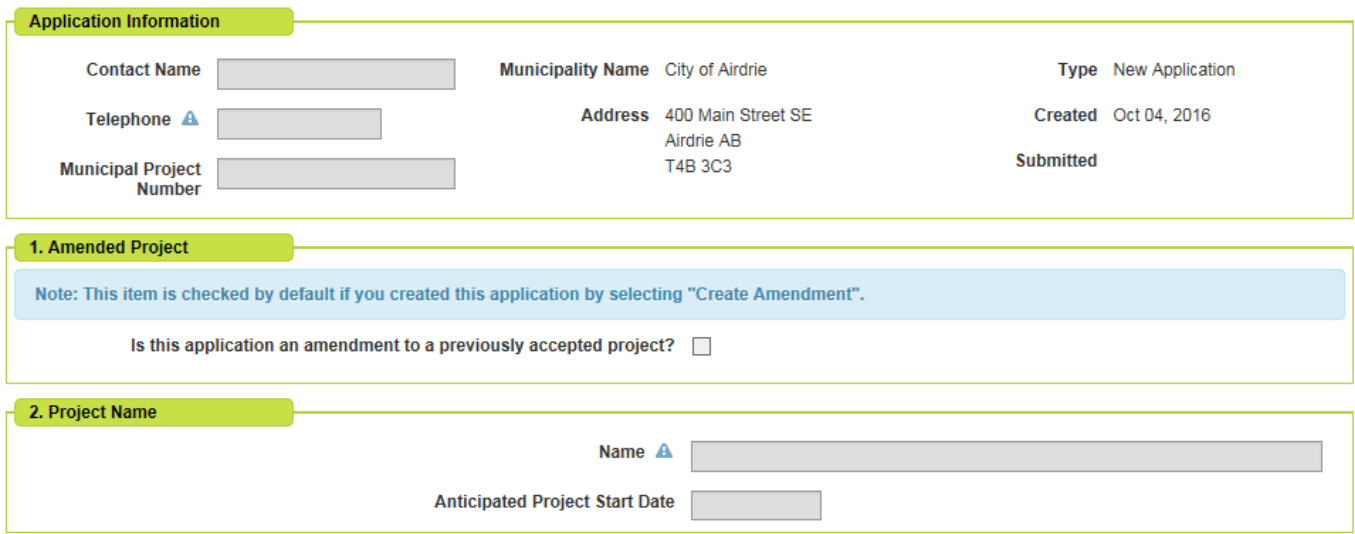

Because you have already selected the municipality for which you are creating this application, the municipality information has been pre-populated in the form.  $\triangle$  Indicates a required field.

#### <span id="page-6-0"></span>*Application Information*

Contact Name and Telephone Number: Provide the name and telephone number of the person that Municipal Affairs should contact if they have questions about this project.

Municipal Project Number: If there is a number that the municipality uses to reference this project apart from the CAP number assigned by Municipal Affairs, it can be entered here.

#### <span id="page-6-1"></span>*1. Amended Project*

This field is not available because you have chosen to create a new application. If you wish to create an amendment, see Creating and Submitting an Amendment.

#### <span id="page-6-2"></span>*2. Project Name*

Enter a name for your project. Project names should be concise but descriptive. For example, if your project is to replace the arena roof, your title could be "Arena Roof Replacement"; or if you are paving a road, the name could be "Road Paving" or "Road Rehabilitation".

Enter an anticipated project start date by clicking the calendar icon  $\blacksquare$  and selecting a date. To change the date, clear the information by clicking  $\blacktriangleright$  and select another date from the calendar. This date is only an estimate, but the year should match the year that funding is first applied on the financial grid (Q.10).

#### *3. Project Description*

<span id="page-6-3"></span>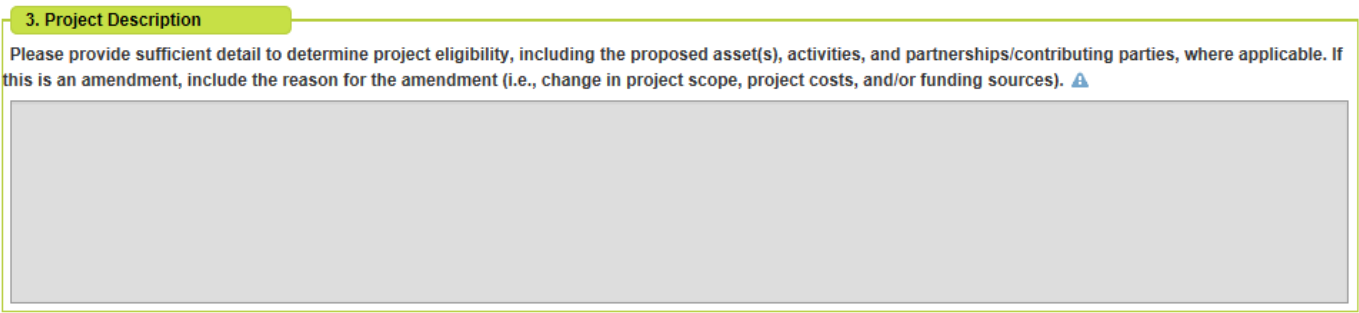

Provide a detailed description of the project. Point form is acceptable. Be sure to include:

- $\triangleright$  the capital asset and/or activities being funded by MSI (e.g. repaving or re gravelling road surface; replacing or re-lining a section of water/wastewater line between system nodes or intersections; replacing roof or air conditioning system of a building; substantial reconstruction of the interior of a building.);
- $\triangleright$  all partners and/or contributing parties;
- $\triangleright$  exact location;
- $\triangleright$  use proper name of parks, buildings, facility etc.;
- $\triangleright$  identify if MSI funds are being contributed to other eligible entities

Any financial information provided in the project description should match that on the financial grid. Any additional information or documents can be included in the Attachments section.

In order to be eligible for MSI funding, costs must be incurred for projects that result in, or directly relate to and support, the acquisition, construction, development, betterment, rehabilitation, or non-routine maintenance of a capital asset.

<span id="page-6-4"></span>The project must be limited to a single building, facility, or piece of equipment, unless the project involves a group of assets that are of the same type of equipment (e.g. maintenance equipment or computer equipment or fire services equipment) or are in the same project category. If the project includes a roadway, walkway, water, wastewater or storm water system, the project application must be for related portions of that system.

# *4. Functional Category of the Project*

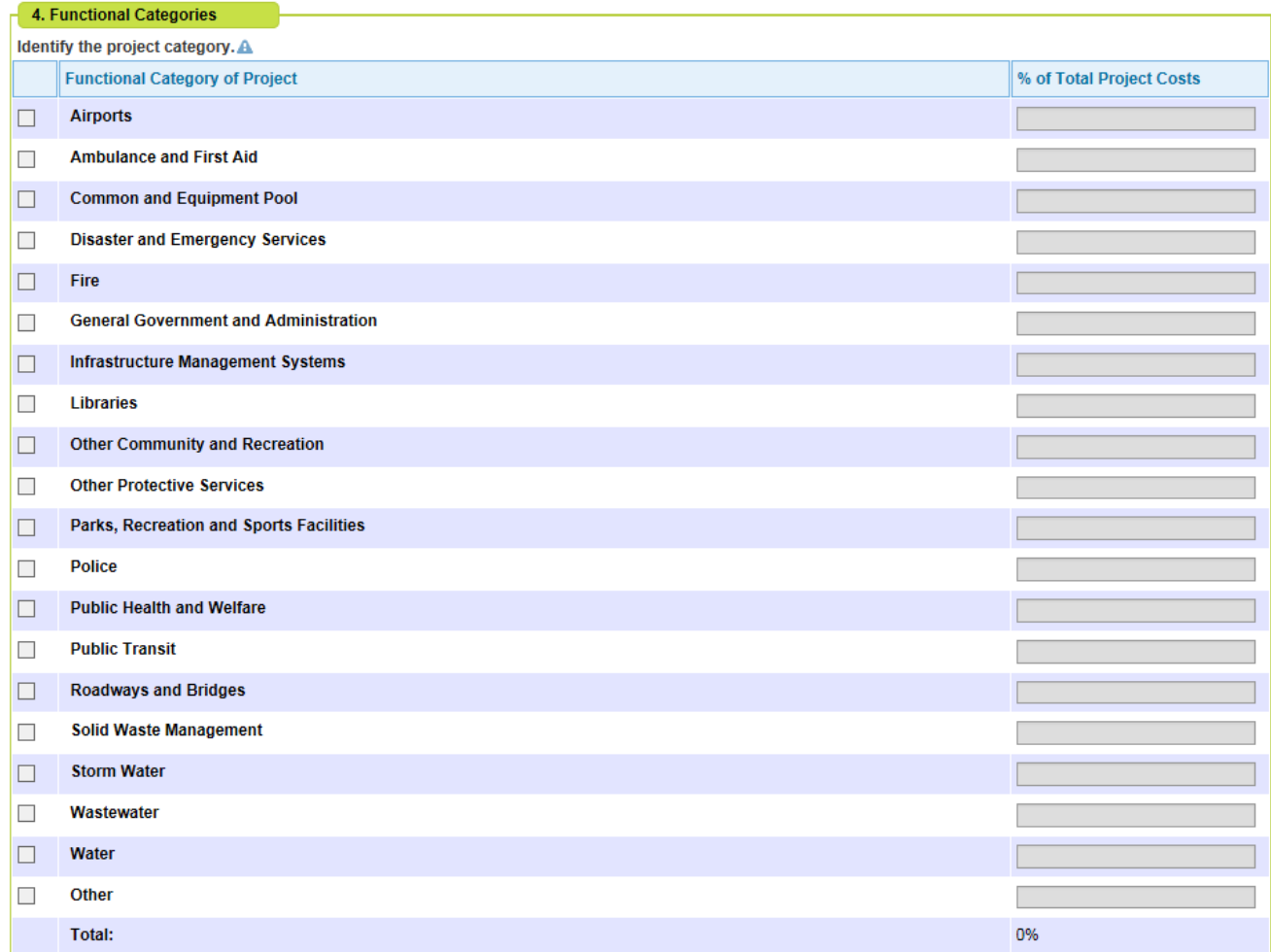

Select the project category that is appropriate for your project. The percentage of total costs must equal 100%. You will not be able to enter a percentage of costs until you have selected the corresponding functional category. A guide to selecting the [functional category](http://municipalaffairs.alberta.ca/documents/LGS/2016%20MSI%20Handbook%20Question%204%20Functional%20Category%20Guide.pdf) is available on the [MSI resource page.](http://municipalaffairs.alberta.ca/msi-programresources)

## *5. Resulting Capital Asset(s)*

<span id="page-7-0"></span>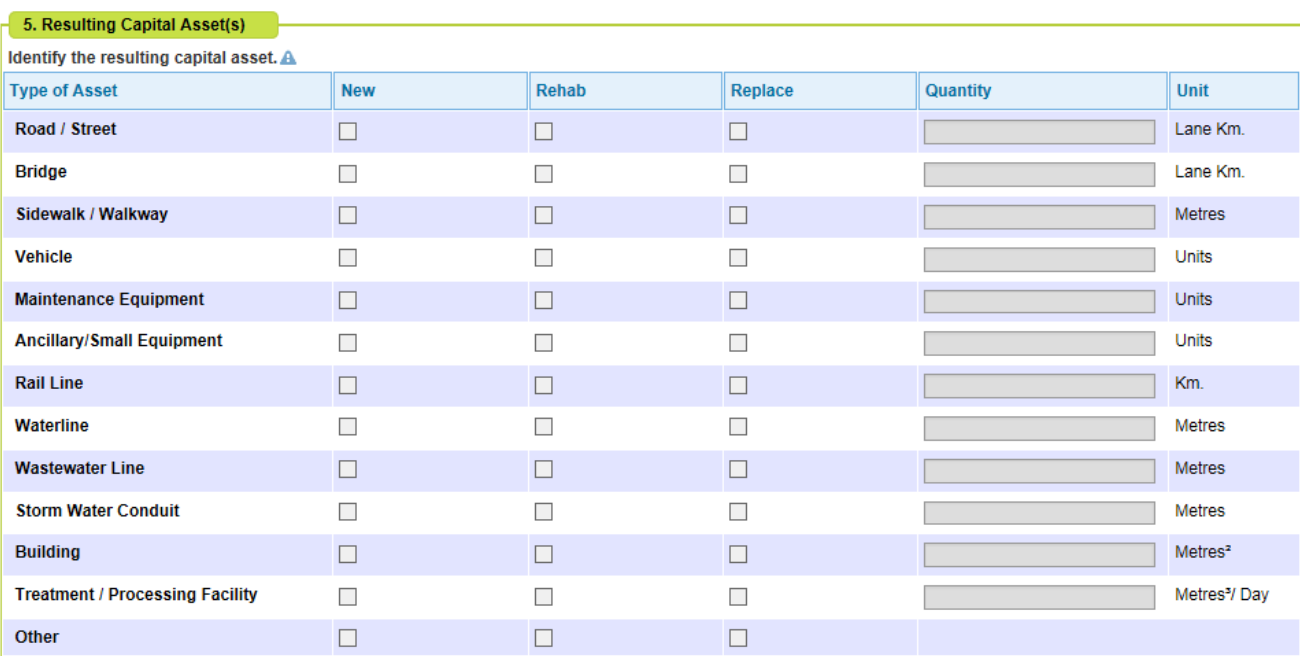

Select the capital asset(s) that will result from your project, indicating whether the asset(s) will be new, rehabilitated or a replacement. Select all that apply.

Enter the quantity appropriate for the unit of measure related to the asset(s) you have selected. You will not be able to enter a quantity until you have selected the corresponding resulting capital asset. A guide to selecting [the appropriate asset, category and quantity](http://municipalaffairs.alberta.ca/documents/2016%20MSI%20Handbook%20Question%205%20Capital%20Asset%20Guide.pdf) is available on the [MSI resource page.](http://municipalaffairs.alberta.ca/msi-programresources)

#### <span id="page-8-0"></span>*6. Project Outcomes*

Select one or more outcomes that your municipality expects to realize by completing the project.

<span id="page-8-1"></span>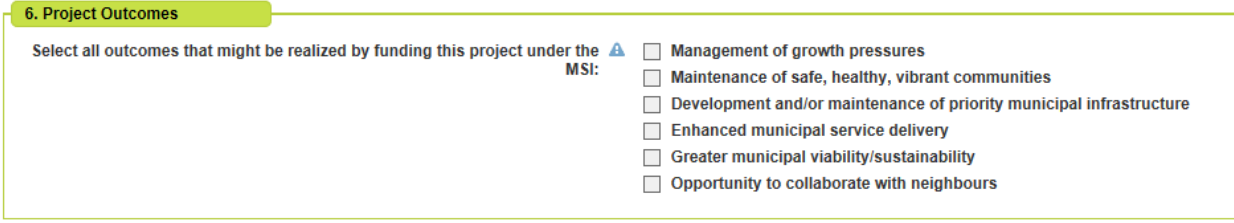

#### *7. Ownership*

Select the owner of the project's capital asset(s). Eligible projects must involve assets that will be owned by:

- $\triangleright$  your municipality;
- $\triangleright$  a non-profit organization; and/or
- $\triangleright$  another municipality or group of municipalities.

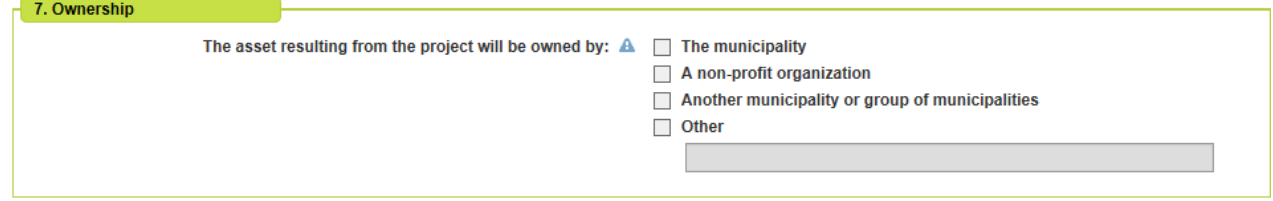

There is a check box for "other". The only eligible entities under "other" are those listed in Section 7.1 of the [program guidelines](http://municipalaffairs.alberta.ca/documents/ms/2016_MSI_Capital_Guidelines.pdf) – these include provincial agencies, school districts, health boards, etc.

If the asset is going to be jointly owned, you select boxes indicating all of the owners. For assets owned by Regional Services Commissions or controlled corporations, select both "the municipality" and "another municipality or group of municipalities," as those two groups are the controllers/owners of the organization.

#### *8. Non-Profit Involvement*

<span id="page-8-2"></span>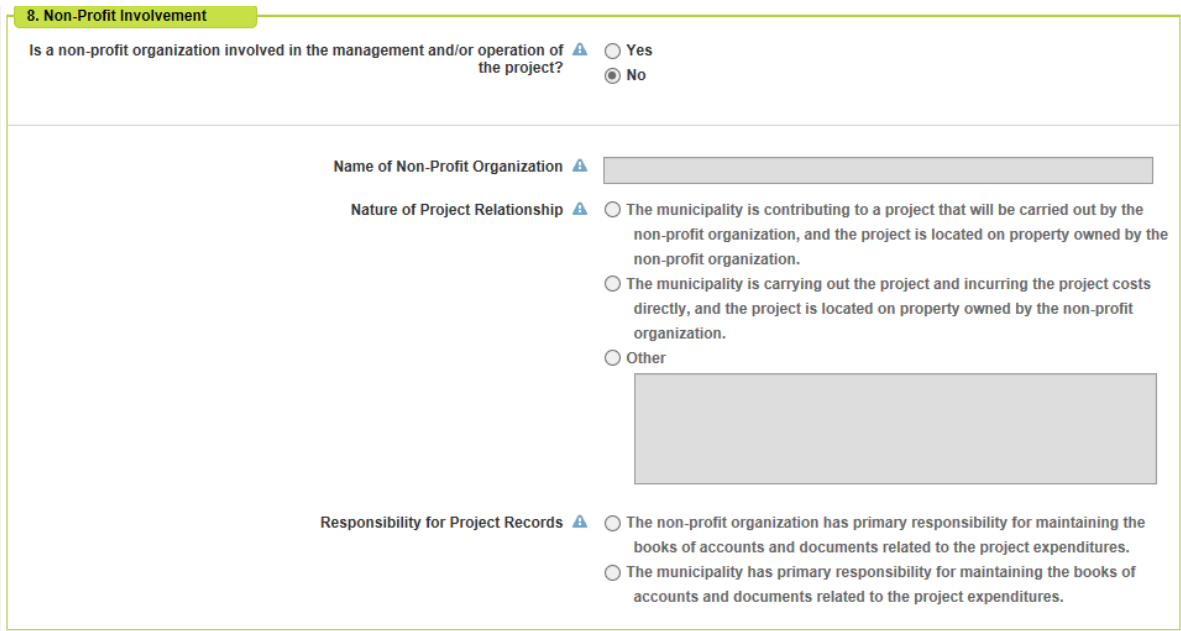

"No" is the default selection for this question. You will not be able to enter any non-profit information until you select "Yes".

If you indicate that a non-profit organization will be involved in the management and/or operation of the project, you must provide the organization's name, the nature of the project relationship and who will maintain responsibility for the project records.

<span id="page-9-0"></span>This section of the application replaces the Supplementary Certification Form required for paper/PDF applications involving non-profit organizations.

#### *9. Use of Municipal Forces*

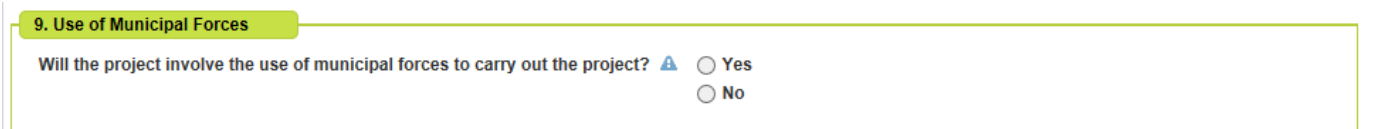

Indicate whether municipal forces will be used to complete the project. If the answer is yes, ensure that you also select the corresponding box indicating that the use of municipal forces will result in in a more efficient, timely, and/or cost-effective project in the Declarations section of the form.

## <span id="page-9-1"></span>*10. Financial Grid*

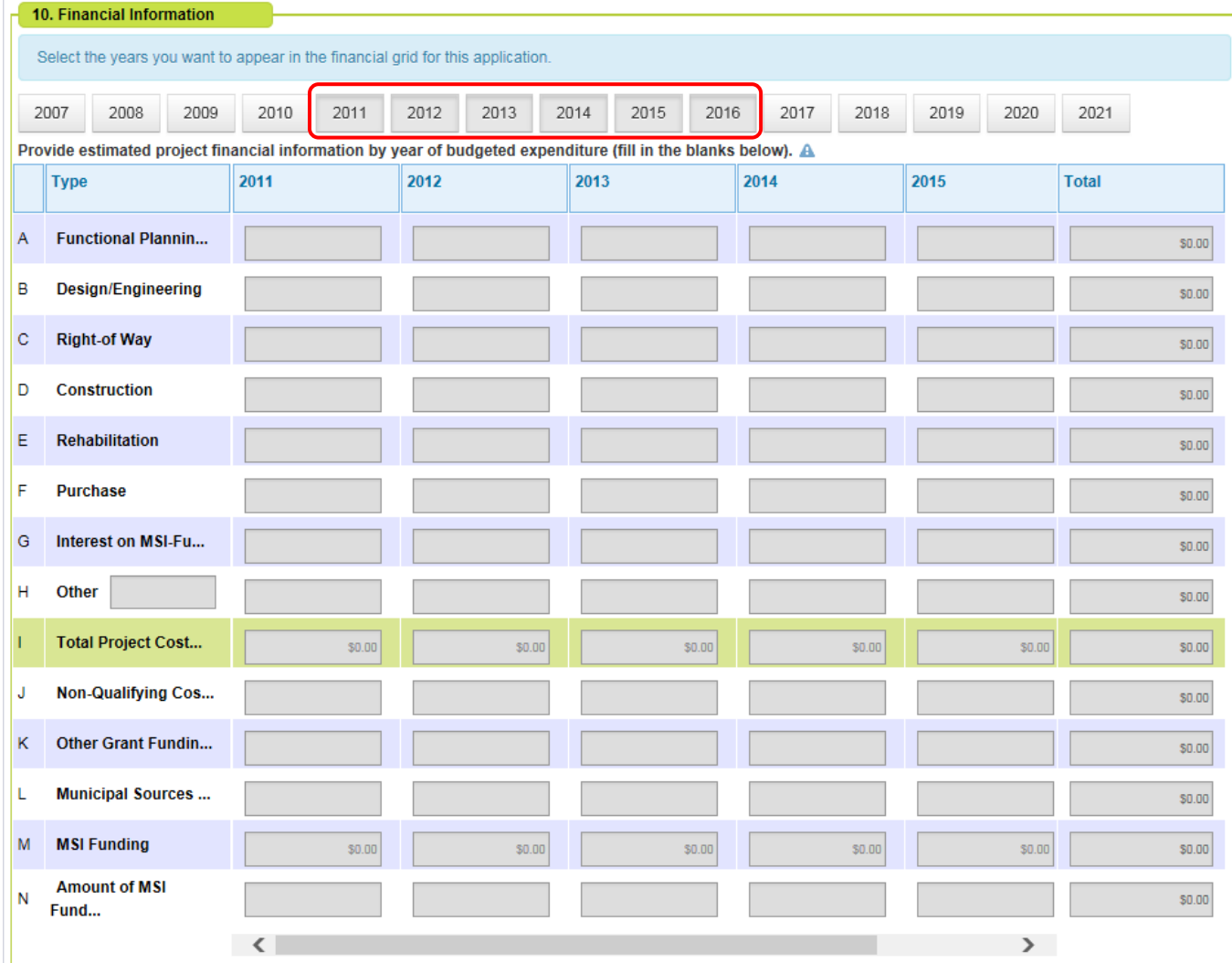

By default, the financial grid will display columns for the years 2011 – 2016 (you would scroll to the right to see 2016). Columns that are displayed will appear darker in the row of buttons across the top.

Selecting a year button will cause that year column to be displayed if it is hidden; selecting it again will hide it again. You can display as many columns as you like and they can be non-consecutive years.

If you enter data into a column and then hide the column, the data is not deleted. It will still be calculated and appear in the Total column.

It is recommended that you choose and display the years for which your project has budgeted expenditures.

#### *Example 1* - Selecting only 2015 and 2016 will have the following result:

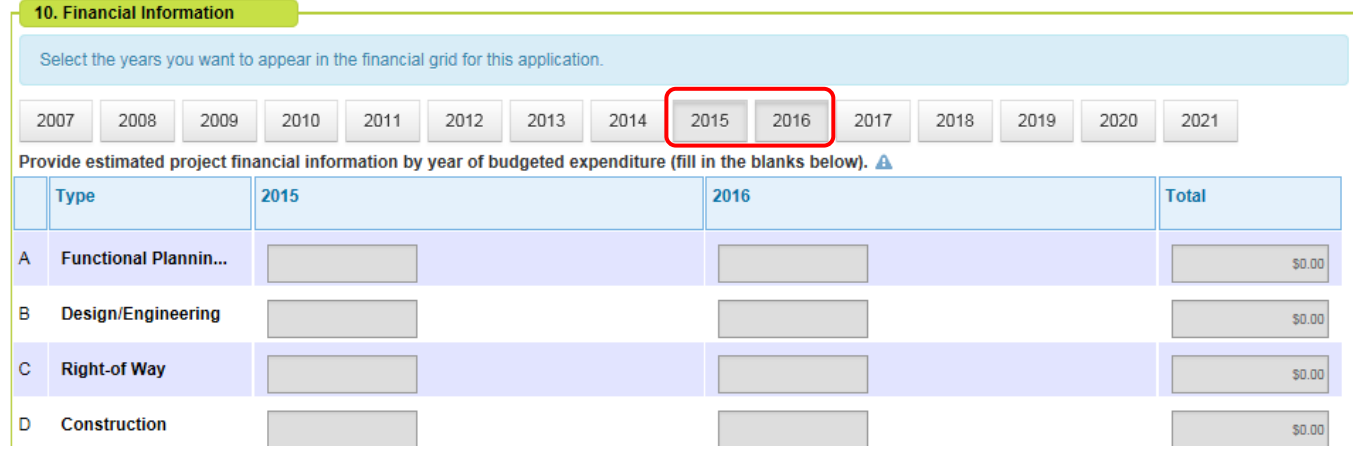

## *Example 2* - Selecting non-consecutive years 2011, 2013, and 2015 will have the following results:

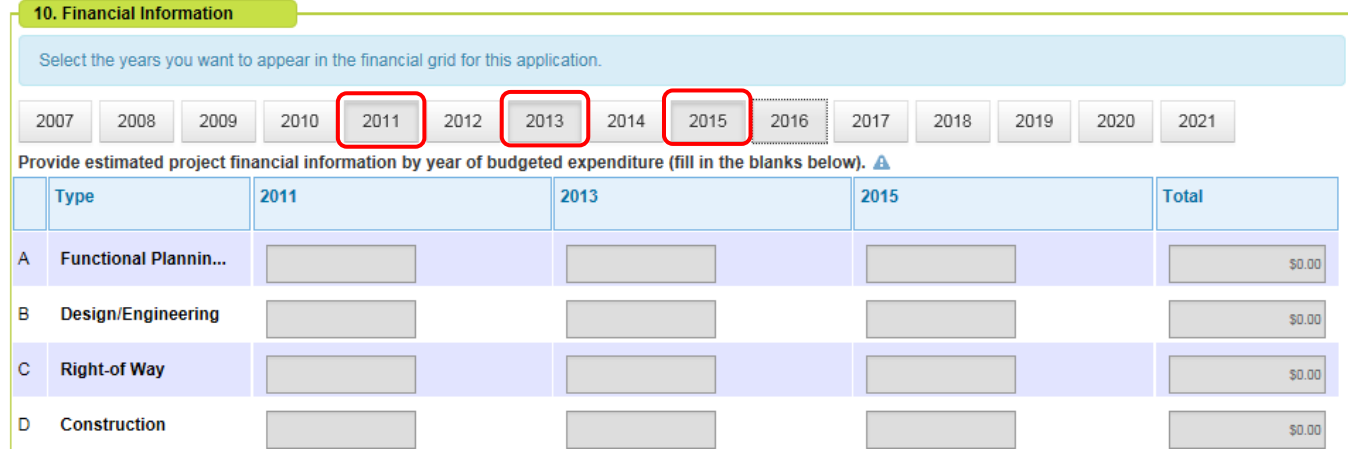

*Example 3* - Although column 2015 does not appear, data enter here, would still be calculated and be included in the Total column.

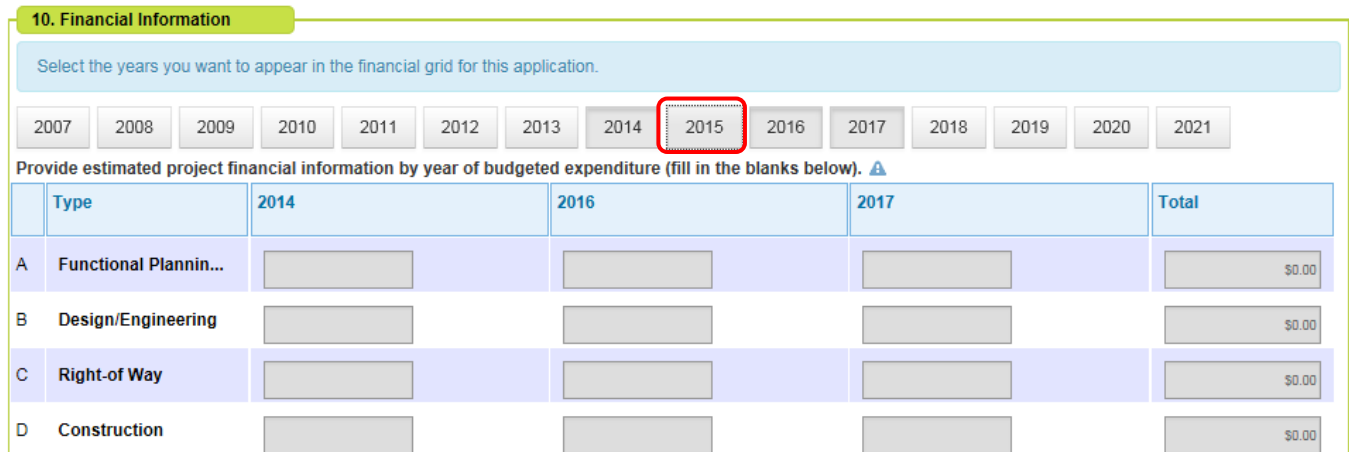

#### <span id="page-11-0"></span>*11. Sources of Other Provincial or Federal Grant Program Funding*

This section will become available for data entry only if funding has been entered in Line K of the financial grid. To enter a program name in the "Other" category, you must first select the "Other" check box.

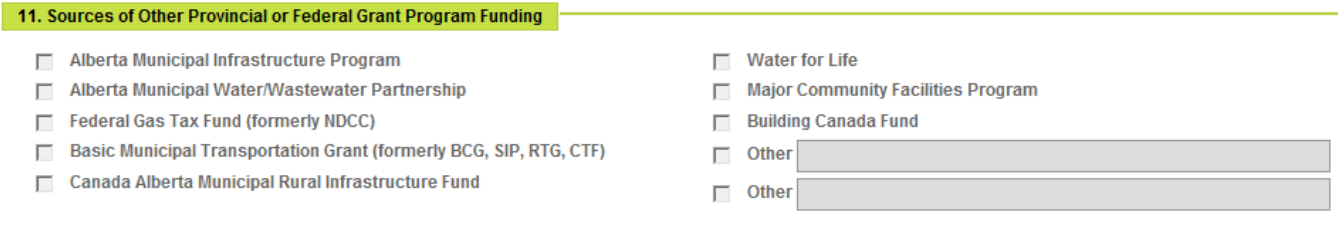

#### <span id="page-11-1"></span>*Declarations*

<span id="page-11-2"></span>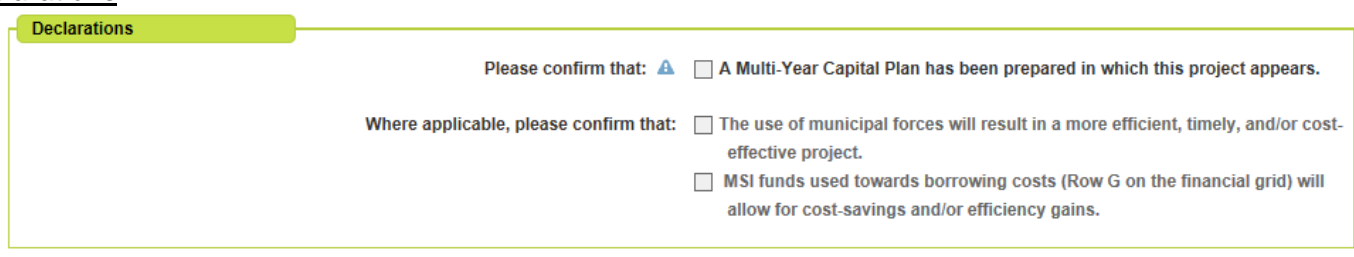

Select the declarations that are appropriate for your project. It is required that all MSI-funded projects appear on a Multi-Year Capital Plan (MYCP), though the MYCP does not need to be submitted to Municipal Affairs.

#### *Application Certification*

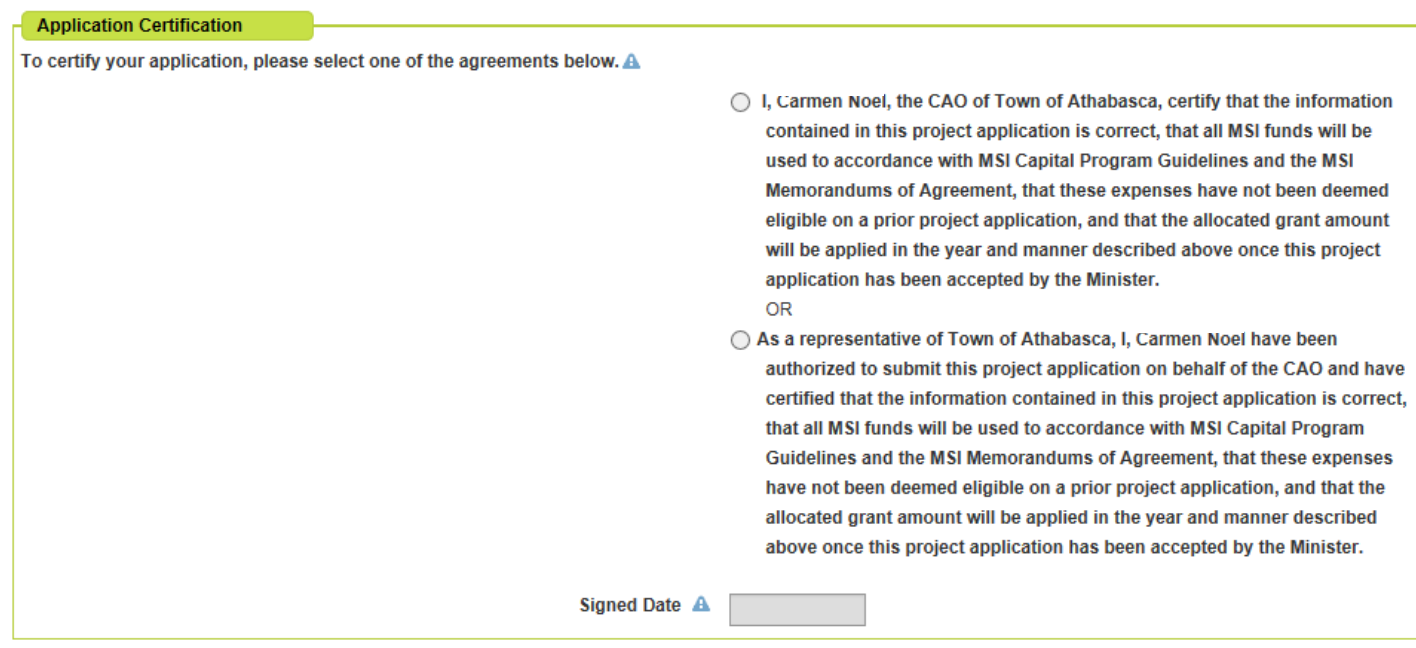

This section replaces the CAO's signature on the paper/PDF version of the form. The certification statements will be populated with the user name of the person creating the application and the name of the municipality.

If the person creating the application is the municipality's CAO, select the first certification statement. If the person creating the application is not the municipality's CAO, select the second certification statement.

<span id="page-11-3"></span>To enter the date you are creating this certification "signature," click the calendar icon and select today's date. To change the date, clear the information by clicking  $\blacktriangleright$  and select another date from the calendar.

#### *Legal Statement*

#### **Legal Statement**

The personal information provided on this form or on any attachments is required for the purpose of determining your eligibility for the Municipal Sustainability Initiative (MSI) program and the administration of the program. Your personal information is collected under the authority of section 33(c) of the Freedom of Information and Protection of Privacy (FOIP) Act and will be managed in accordance with the privacy provisions under the FOIP Act. If your grant application is approved, your name, the grant program and the amount of the grant may be published on the Government of Alberta Grant Disclosure Portal as authorized under section 40(1)(b) and (f) of the FOIP Act. Should you have any questions about the collection, use, or disclosure of your personal information, you may contact the Director of the Grant Program Delivery Unit, Alberta Municipal Affairs, 15th Floor, 10155 - 102 Street, Edmonton, Alberta, T5J 4L4.

This is the same statement that appears on the capital paper and PDF application forms.

#### *Attachments*

Any additional documentation that you would like to submit with your application, and you mentioned in section 3. Project Description, can be added as an attachment. Click "Browse" to select the document you would like to attach from your computer. To add another attachment, click "Add Attachment". To remove an attachment, click  $\|\mathbf{x}\|$ .

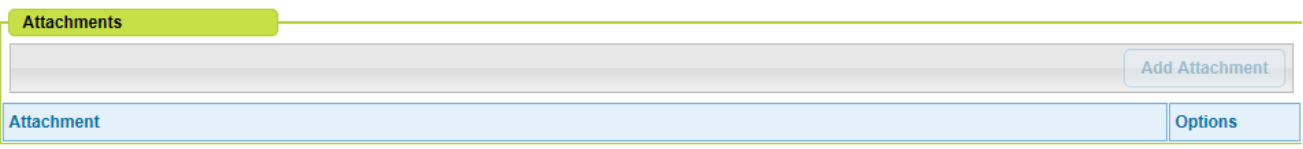

## <span id="page-12-1"></span>**Saving a Draft Application**

In the bottom right hand of the application screen are buttons for "Reset" or "Save".

<span id="page-12-0"></span>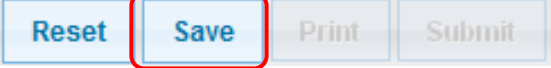

Selecting "Reset" will clear all of the information from the application without saving it. Selecting "Save" will save a draft copy of the application in MSIO.

A draft application has not been submitted to Municipal Affairs. As long as it is a draft, an application can be edited or deleted. Once an application has been submitted, it cannot be edited or deleted through MSIO.

## <span id="page-12-2"></span>**Printing a Draft Application**

Once a draft application has been saved, the "Print" and "Submit" buttons are enabled.

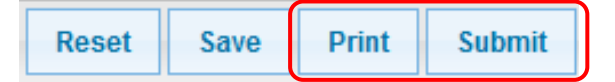

It is strongly recommended that the municipality print a copy of the draft application before it is submitted it to Municipal Affairs.

The municipality will be able to print a copy of the application form once it has been submitted to Municipal Affairs. However, if edits or revisions are made to the application data by Municipal Affairs staff (in consultation with the municipality) after it is submitted these changes will appear on future printouts. It will no longer be possible to print a copy of the original application submitted by the municipality.

#### <span id="page-12-3"></span>**Submitting an Application**

A draft application can be submitted right away, or saved for submission at a later date. To submit right away, click the "Submit" button that becomes enabled once a draft has been saved. Applications that are not submitted right away are saved as drafts.

MSIO will check the draft application for errors. If MSIO detects errors in the application, it provides messages about how to correct them. For example, if a municipality tries to submit an application with errors, MSIO will generate the following message:

Specific errors will be flagged, for example:

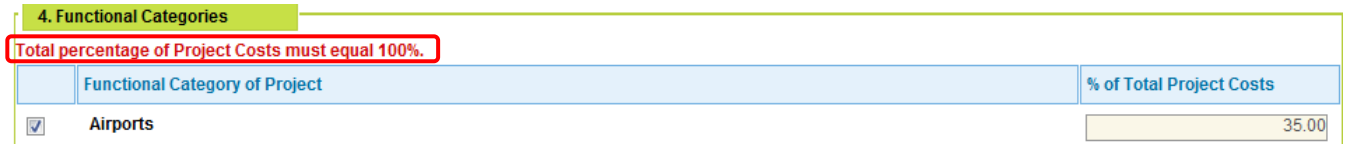

Once all flagged errors have been corrected, the application may be submitted.

# <span id="page-13-0"></span>**Finding and Tracking Applications**

All of a municipality's MSI capital applications can be tracked in MSIO, regardless of how they are submitted to Municipal Affairs. Applications are sorted on the MSI Capital Dashboard by status: Draft, Submitted/In Review, Accepted or Completed/Fully Funded. The last tab lists all of a municipality's applications, including those that have been Withdrawn.

## *Application Tabs*

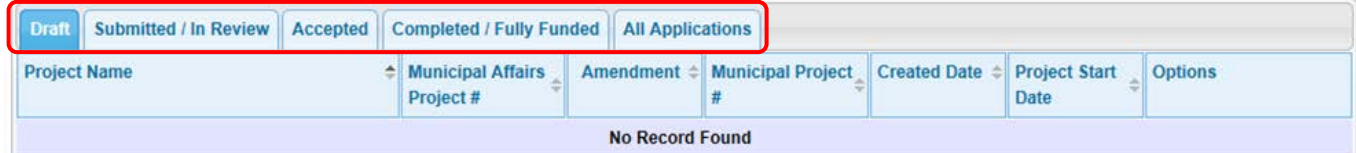

<span id="page-13-1"></span>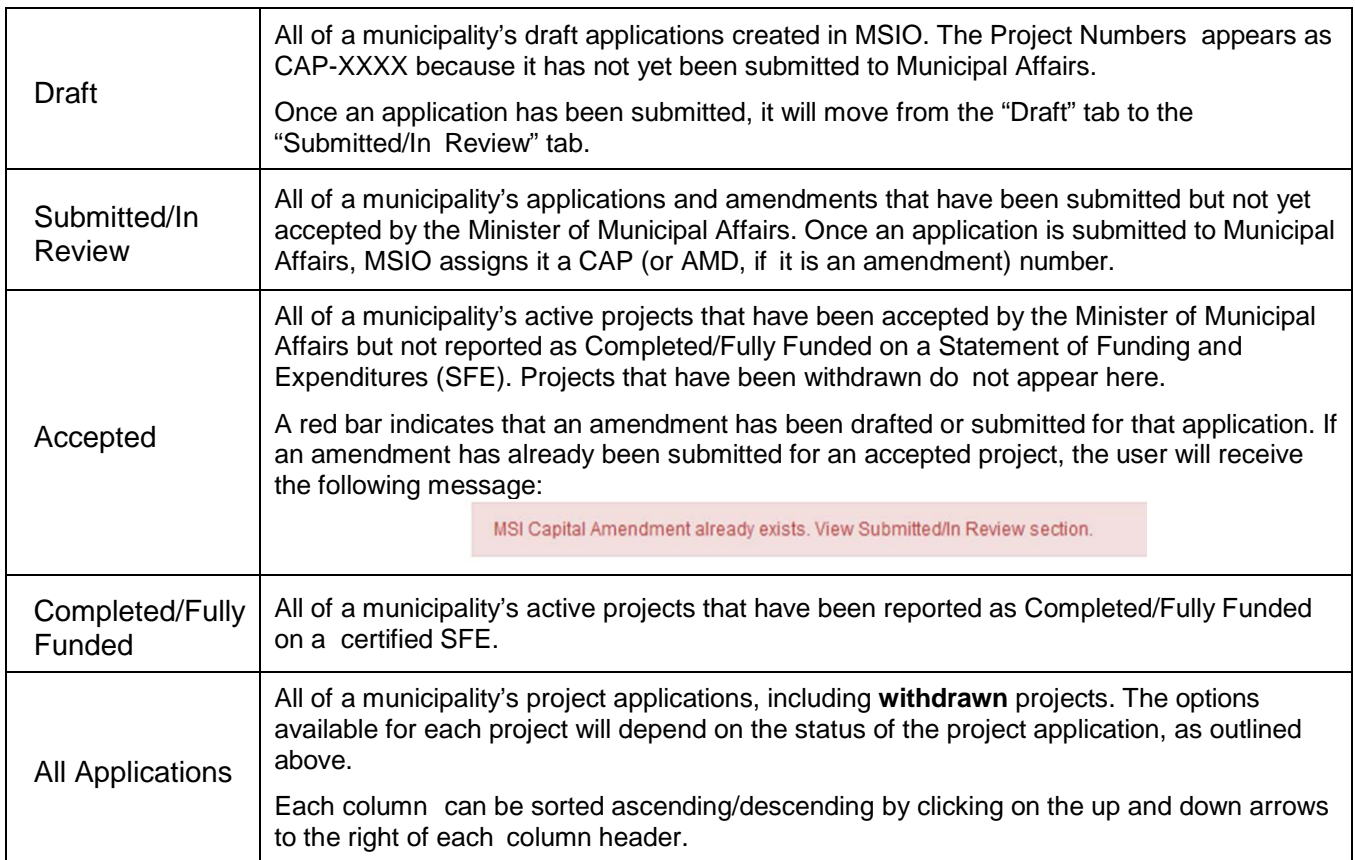

# *Options Icons*

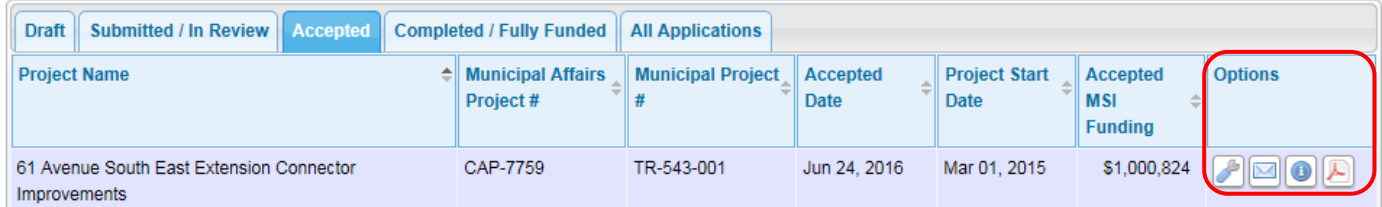

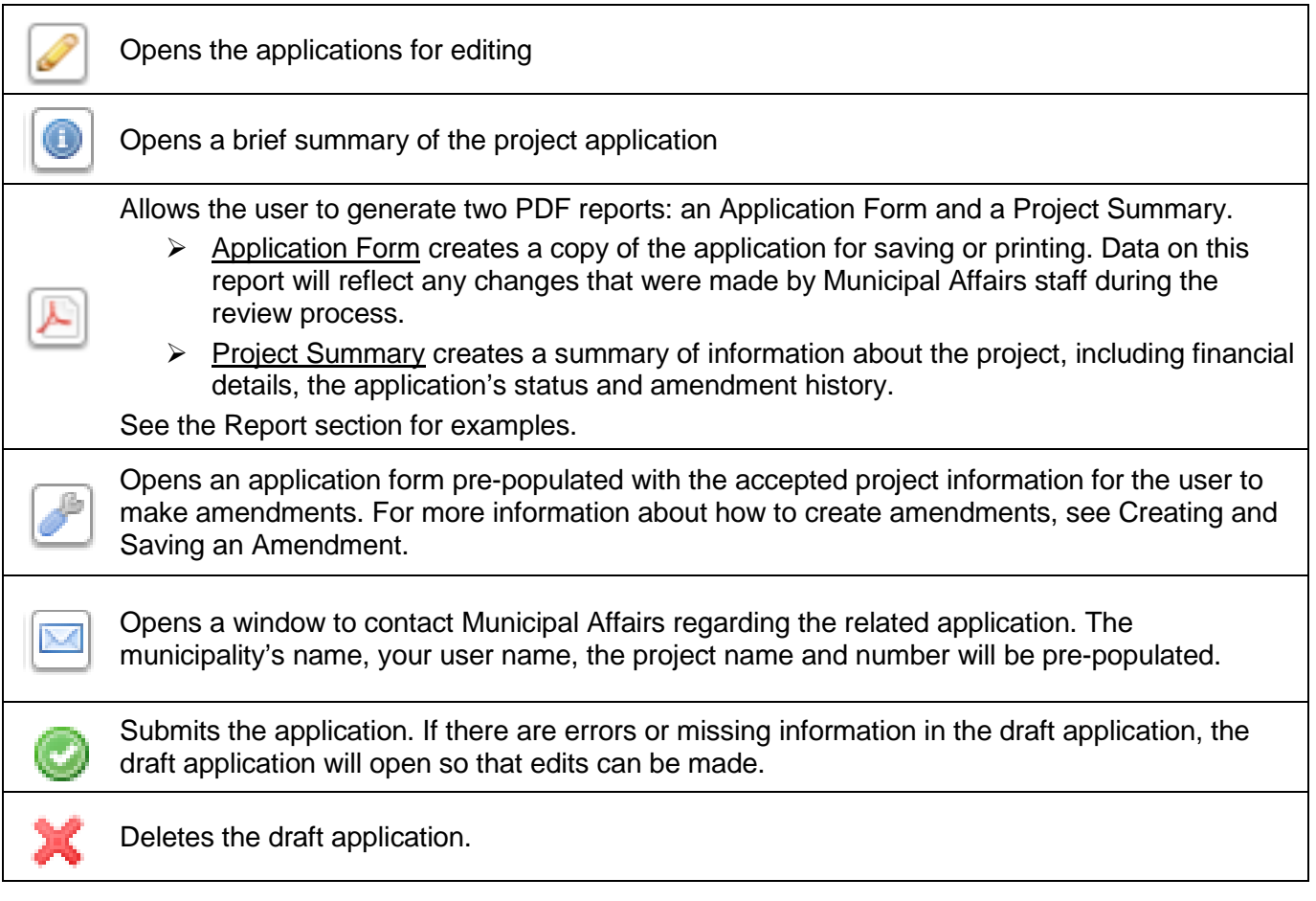

# **Searching for Applications**

At the top left of the MSI Capital Dashboard, there is a Search bar:

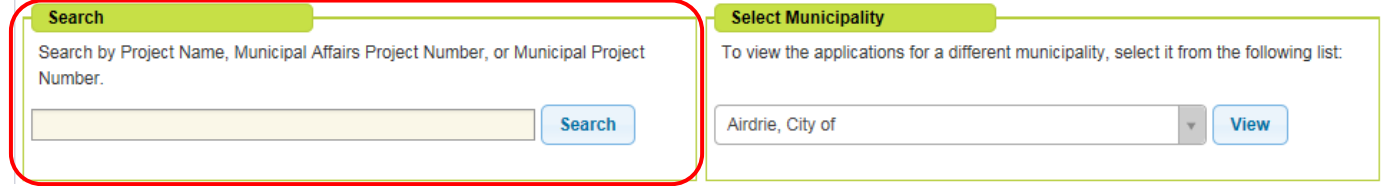

Municipalities can search for their projects using the project name, the Municipal Affairs Project Number (e.g. CAP-1234, AMD-1234) or the municipality's project number, if the municipality has entered this number in MSIO.

Searches using a project's partial name or a single word from the project name will return all results with that word. For example, a search on the word "Fire" finds all projects with the word "Fire" in the project name:

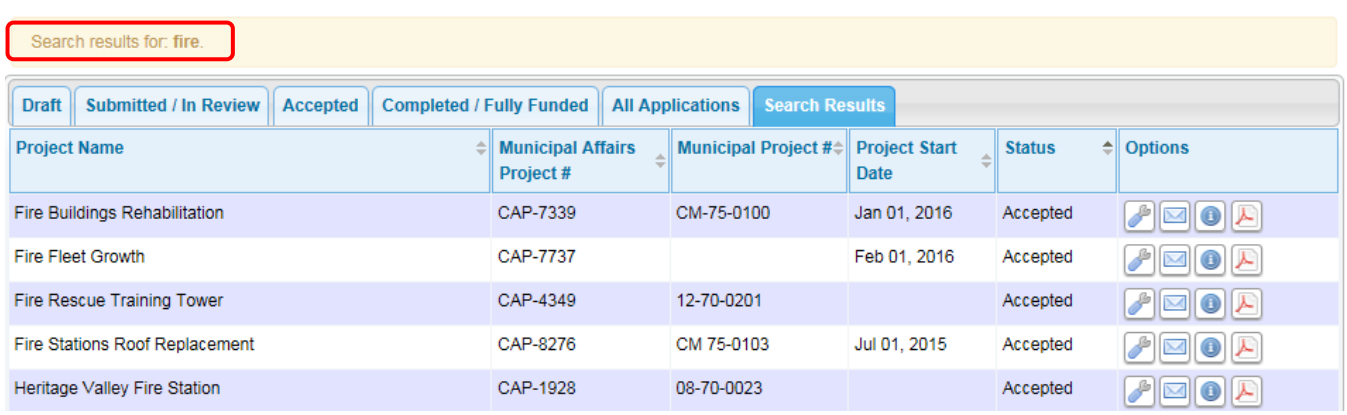

A search for the number "55" returns all results with "55" in the project number, municipal project number or in the project name.

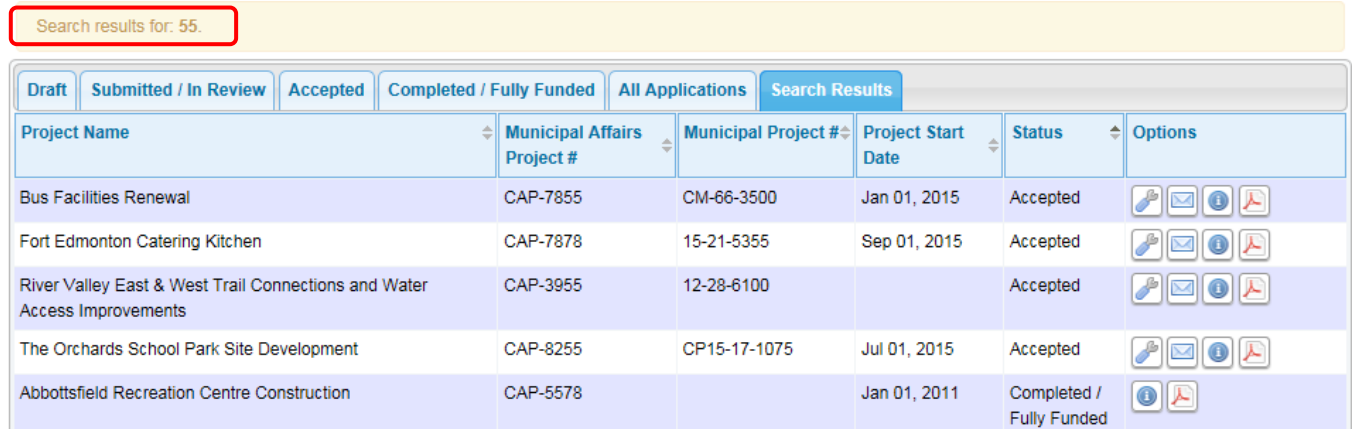

#### <span id="page-15-0"></span>**Creating and Saving an Amendment**

Only projects that have been accepted by the Minister of Municipal Affairs can be amended. If a municipality needs to make changes to a project that has a status of Submitted/In Review, contact a Grant Advisor at 780- 422-7125.

A list of the municipality's accepted projects can be found by clicking the "View Projects to Amend" or "Accepted" tab. To amend a project, select the  $\blacktriangleright$  icon beside the project to be amended. This opens an application form that looks very similar to the blank form used to create new applications. However, this form is pre-populated with information from the accepted project that is to be amended.

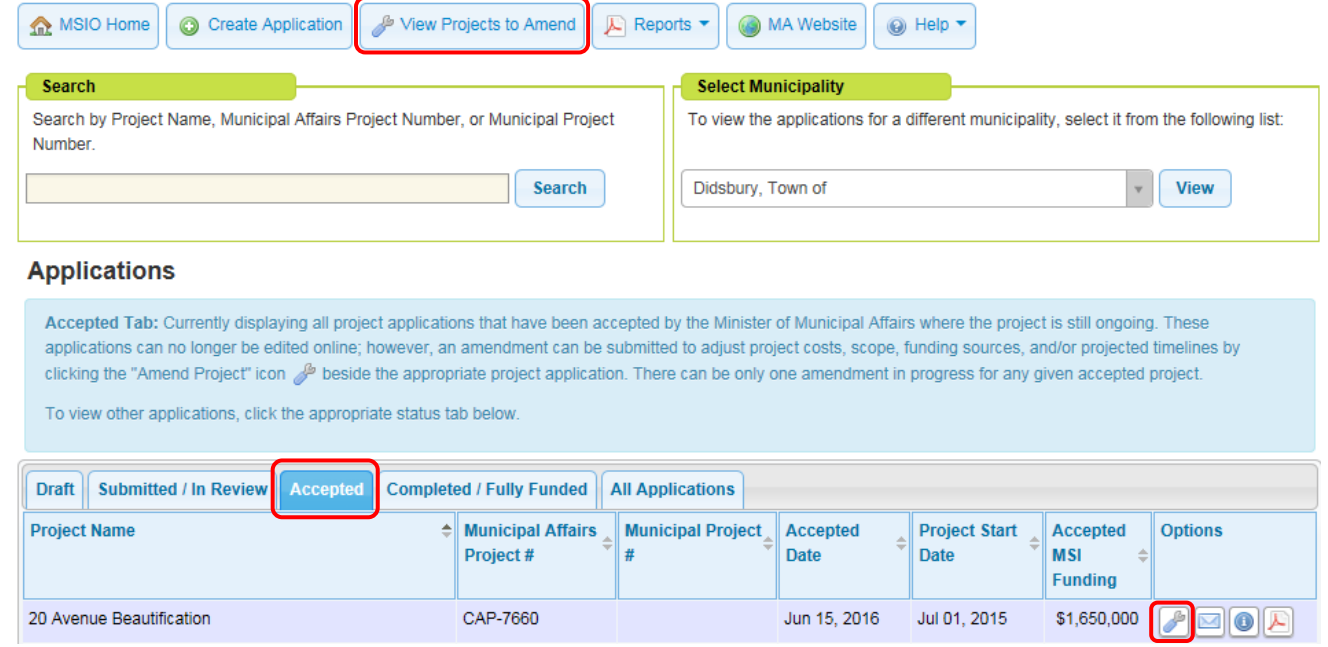

To complete the amendment, make the requested changes to the pre-existing data in the application, as outlined in the **program guidelines**. The Declaration and Application Certification fields are not pre-populated and must be completed by the user.

Any additional documentation that you would like to submit with the application can be added as an attachment. Click "Browse" to select the document you would like to attach. To add another attachment, Click "Add Attachment". To remove an attachment, click  $\mathbb X$ 

In the bottom right hand of the application screen are buttons for "Reset" or "Save". Selecting "Save" will save a draft of the amendment in MSIO. "Reset" will clear all of the information from the application without saving it.

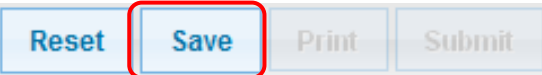

A draft amendment has not been submitted to Municipal Affairs. As long as it is a draft, it can still be edited or deleted. Once an amendment has been submitted, it cannot be edited or deleted through MSIO.

# <span id="page-16-0"></span>**Printing a Draft Amendment**

Once a draft amendment has been saved, the "Print" and "Submit" buttons are enabled. It is strongly recommended that the municipality print a copy of the draft amendment before it is submitted it to Municipal Affairs.

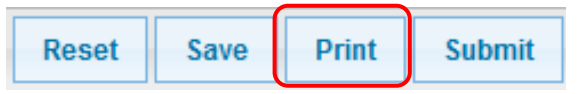

The municipality will be able to print a copy of the amendment once it has been submitted to Municipal Affairs. However, if edits or revisions are made to the amendment data by Municipal Affairs staff (in consultation with the municipality) after it is submitted, these changes will appear on future printouts. It will no longer be possible to print a copy of the original amendment submitted by the municipality.

## <span id="page-16-1"></span>**Submitting an Amendment**

A draft amendment can be submitted right away, or saved for submission at a later date. To submit right away, click the "Submit" button that becomes enabled once a draft has been saved. Amendments that are not submitted right away are saved as drafts and will appear under the Draft tab on the MSIO Dashboard.

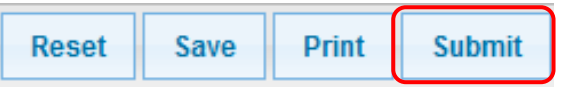

MSIO will check the draft amendment for errors. If MSIO detects errors in the amendment, it provides messages about how to correct them, as it does for new applications.

Unable to submit MSI Capital Application due to validation errors. Please view and correct validation errors and re-save the application before submitting again.

Amendments can also be submitted by selecting  $\odot$  beside the draft amendment under the Draft tab. Unlike draft applications, draft amendments have a Municipal Affairs project number assigned, based on the project number of the accepted project. AMD-4932, below, is a draft amendment of CAP-4932.

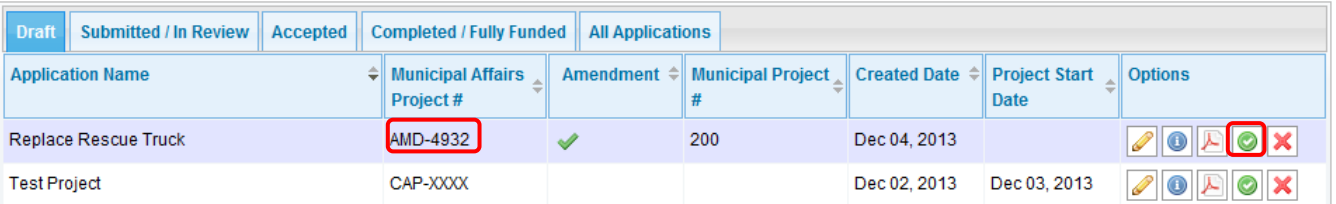

# **Reports**

## <span id="page-17-0"></span>**Municipality Status Reports**

There are several reports that are available to municipalities through the Report button at the top of the MSI Capital Dashboard. These are the Financial Summary Report and Project Application Reports, based on the status of the application.

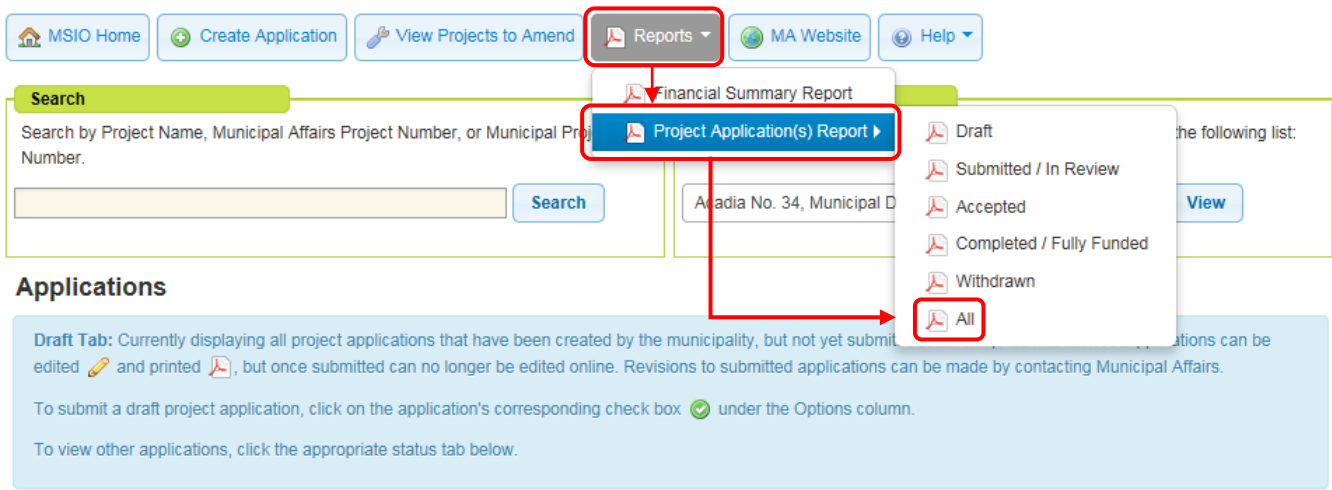

# <span id="page-17-1"></span>**Report 1: Financial Summary Report**

The Financial Summary Report provides a snapshot of all of the municipality's MSI activities, accurate to the time the report was generated. It includes information about:

- > annual allocations;
- > allocation payments made and outstanding;
- $\triangleright$  SFE status;
- $\triangleright$  income earned; and
- $\triangleright$  MSI funding applied to project expenditures.

The Financial Summary Report also includes a high level summary of the municipality's:

- $\triangleright$  number of draft and submitted applications and amendments and the amount of MSI requested to be applied to these;
- $\triangleright$  number of accepted projects that are ongoing and completed/fully funded;
- $\triangleright$  total amount of MSI accepted for ongoing and completed/fully funded projects;
- $\triangleright$  total amount of MSI applied to ongoing and completed/fully funded projects; and
- $\triangleright$  total amount of MSI funding available for future commitments.

It is recommended that restructured municipalities, work with a Grant Advisor to ensure that the financial information is up to date.

#### **Report 1: Financial Summary Report Government of Alberta**

# **Municipal Affairs**

# Municipal Sustainability Initiative **Financial Summary Report**

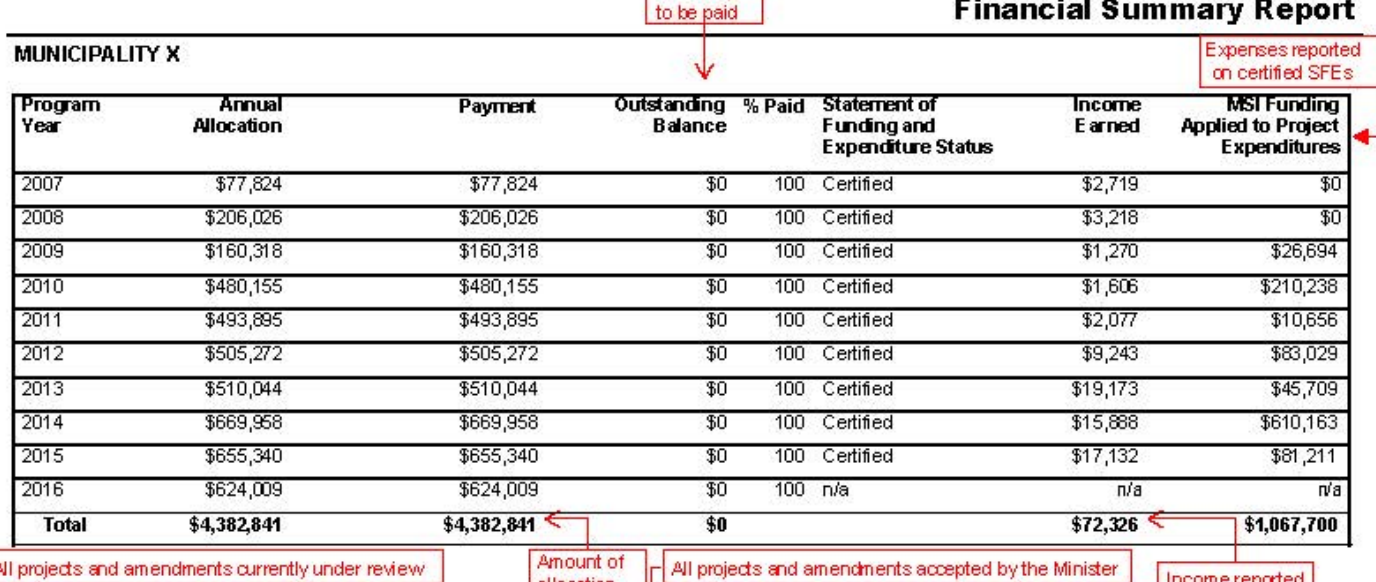

Amount vet

'Pending''Project Summary

allocation

Accented" Project Summary

Income reported<br>on certified SFEs

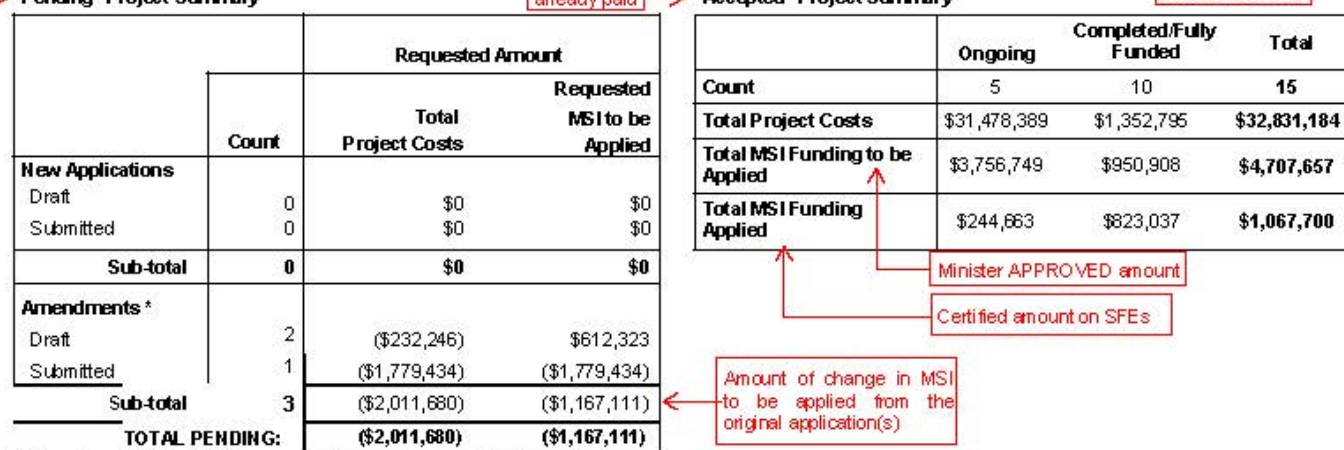

\* Amounts reflect the total increase or decrease to the original accepted amounts

#### Funding Available for Future Commitments \$879,157

A municipality may initiate projects that will be funded wholly, or in part, by estimated future year MSI capital funding allocations. A municipality may allocate up to 75% of its estimated MSI capital funding allocation for the remaining years of the program to one or more projects.

The funding available for future commitments is equal to 100% of the municipality's capital funding allocated to date, plus 75% of estimated funding to be received in future years' plus income earned<sup>2</sup>. Projects and amendments that have been submitted, but have not yet been recommended for funding, are not included in the calculation.

1Based on the difference between the estimated 10 year capital allocation and the annual funding allocated to date. Pased on certified Statements of Funding and Expenditures.

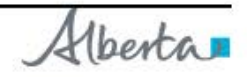

### <span id="page-19-0"></span>**Report 2: Project Application Reports**

There are six different Project Application Reports:

- $\triangleright$  Draft,
- $\triangleright$  Submitted/In Review
- > Accepted
- Completed/Fully Funded,
- $\triangleright$  Withdrawn
- $\triangleright$  All

These reports provide a list of all of a municipality's projects under each status at the time the report is generated. The list of withdrawn projects will only show up on the Project Application Report - Withdrawn. Withdrawn applications do not show up on the Project Application Report - All.

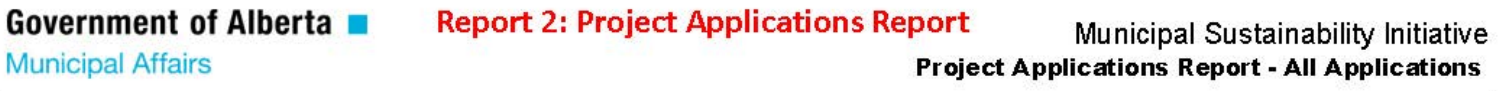

#### Municipality X

#### Draft

There are no Draft projects for this municipality.

The Project ID on a draft application will appear as CAP-XXXX

#### Submitted An Review

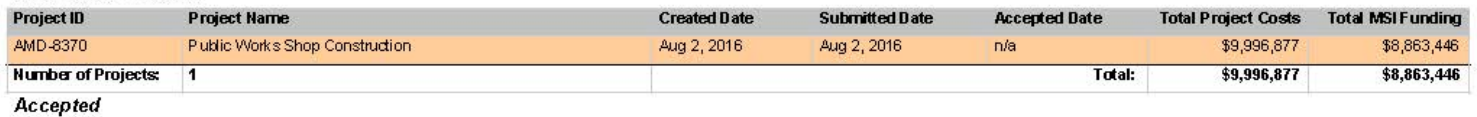

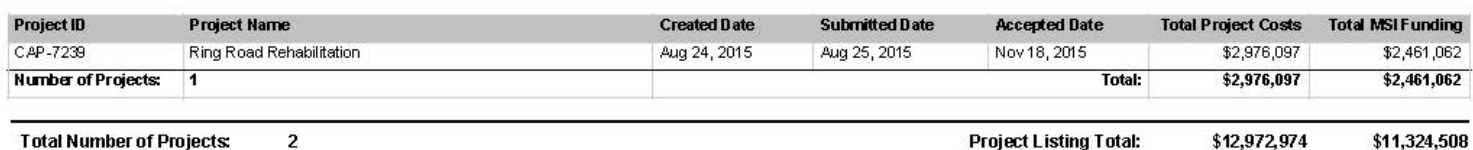

#### **Completed/Fully Funded**

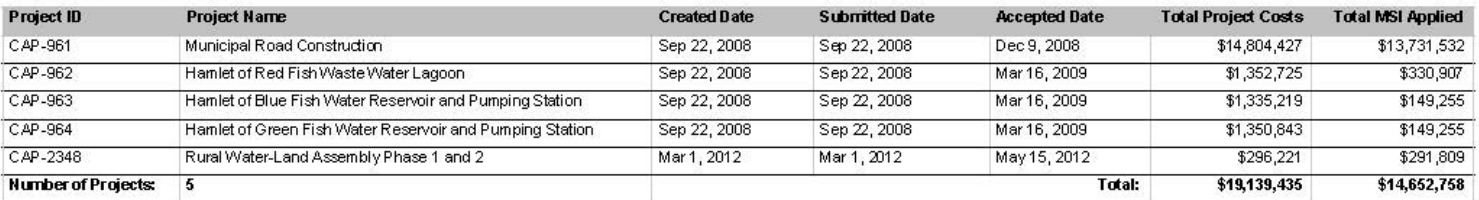

Amendment requested on an accepted project.

Note:<br>- "Draft (Nct Submitted)" values reflect amounts on the financial grid for the application under development.<br>- "Submitted/In Review" values reflect amounts on the financial grid in real-time as currently being revie

Created On: December 14, 2016 Page 1 of 1

Alberta

# **Project Specific Reports**

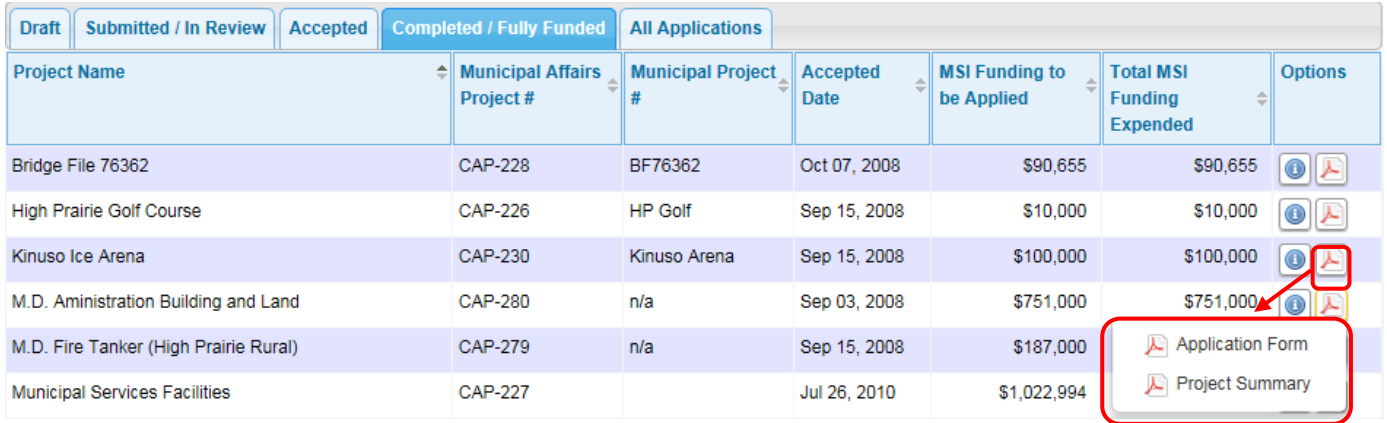

# <span id="page-20-0"></span>**Report 3: Project Application Form**

Each project status in MSIO (Draft, Submitted/In Review, Accepted, Completed/Fully Funded) has an Application Form Report option. The Application Form Report is a PDF version of the application for saving or printing. The financial grid appears on the last page and is on legal paper in landscape view. The application form captures 'live' information so any changes made by Municipal Affairs Staff after the application has been submitted will appear.

There are minor difference between the Draft version and the Submitted/In Review, Accepted and Completed versions of these forms.

These difference are:

- $\triangleright$  Project application number and date submitted will only appear once the application and/or amendment has been submitted.
- $\triangleright$  The application certification section is only populated with an individual's name when the application was submitted through MSIO.
- $\triangleright$  For amendments:
	- A red bar on the project row indicates that amendments have been submitted.
	- Application Forms generated from the Submitted/In Review tab will reflect what was submitted on the *amended* application.
	- Application Forms generated from the Accepted tab will reflect the *original*, accepted application.
	- Once an amendment has been approved, the AMD project number will no longer appear and amended information will appear under the CAP project number. The original, accepted information will no longer appear.

#### **Report 3: Application Form**

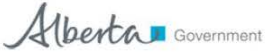

**Municipal Sustainability Initiative Capital Project Application** 

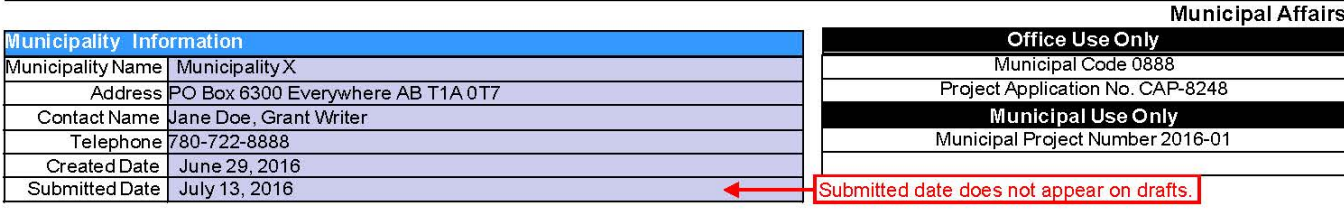

- Refer to the Municipal Sustainability Initiative Capital Program Guidelines from the year of application submission for project requirements. - A separate application is required for each project. Refer to the Capital Program Guidelines.

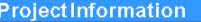

1. Is this application an amendment to a previously accepted project?  $\Box$  Yes  $\boxtimes$  No

"If yes, include the original project number (i.e. CAP-2690) and the reason for the amendment in the project description below.

2. Project Name:

2016 Street Rehabilitation Anticipated Project Start Date (month/day/year): May 1, 2016

3. Please provide sufficient detail to determine project eligibility, including the proposed asset(s), activities, and partnerships/contributing parties, where applicable. If this is an amendment, include the reason for the amendment (i.e., change in project scope, project costs, and/or funding sources). Refer to the Capital Program Guidelines and attach a separate sheet if neccessary.

This project involves the complete replacement of all water, sanitary sewer, storm water infrastructure and appurtenances, restoration of existing road surface and curb and gutter for 5th Avenue from 49th Street to 52nd St. - 5th & 6th Ave / 10th Ave & 56th St. intersection. This project also involves replacing paving for 5th Avenue from 46th Street to past 49th Street and the 5th Avenue intersection. If submitting an amendment, be sure to include the reason for amendment.

5. Identify the resulting capital asset.

4. Identify the project category.

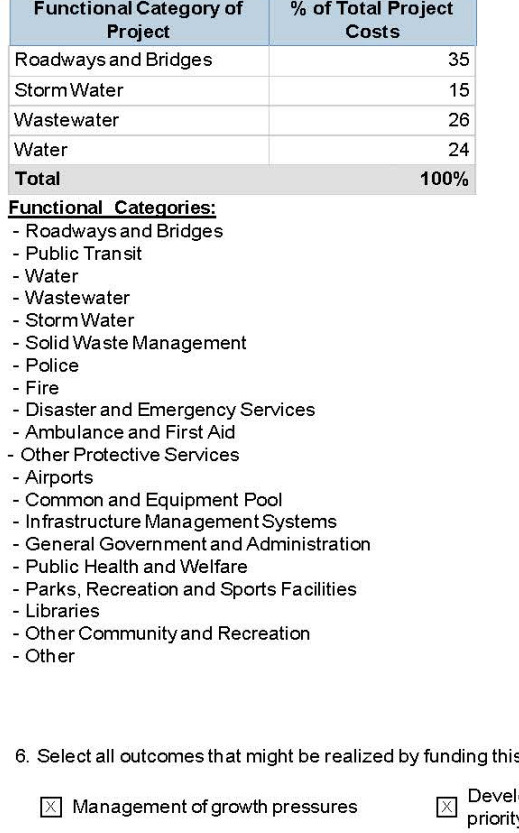

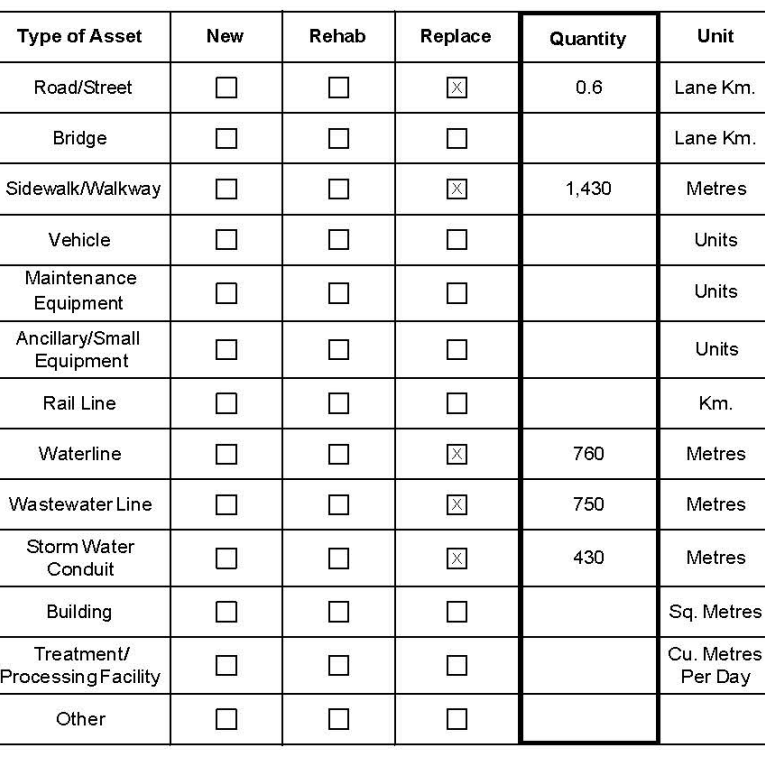

s project under the MSI.

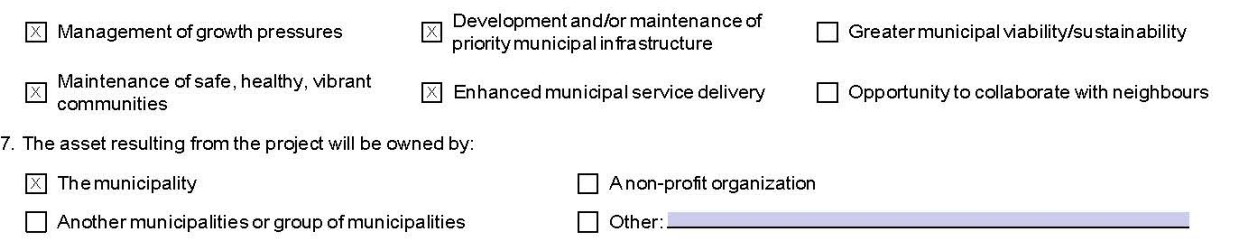

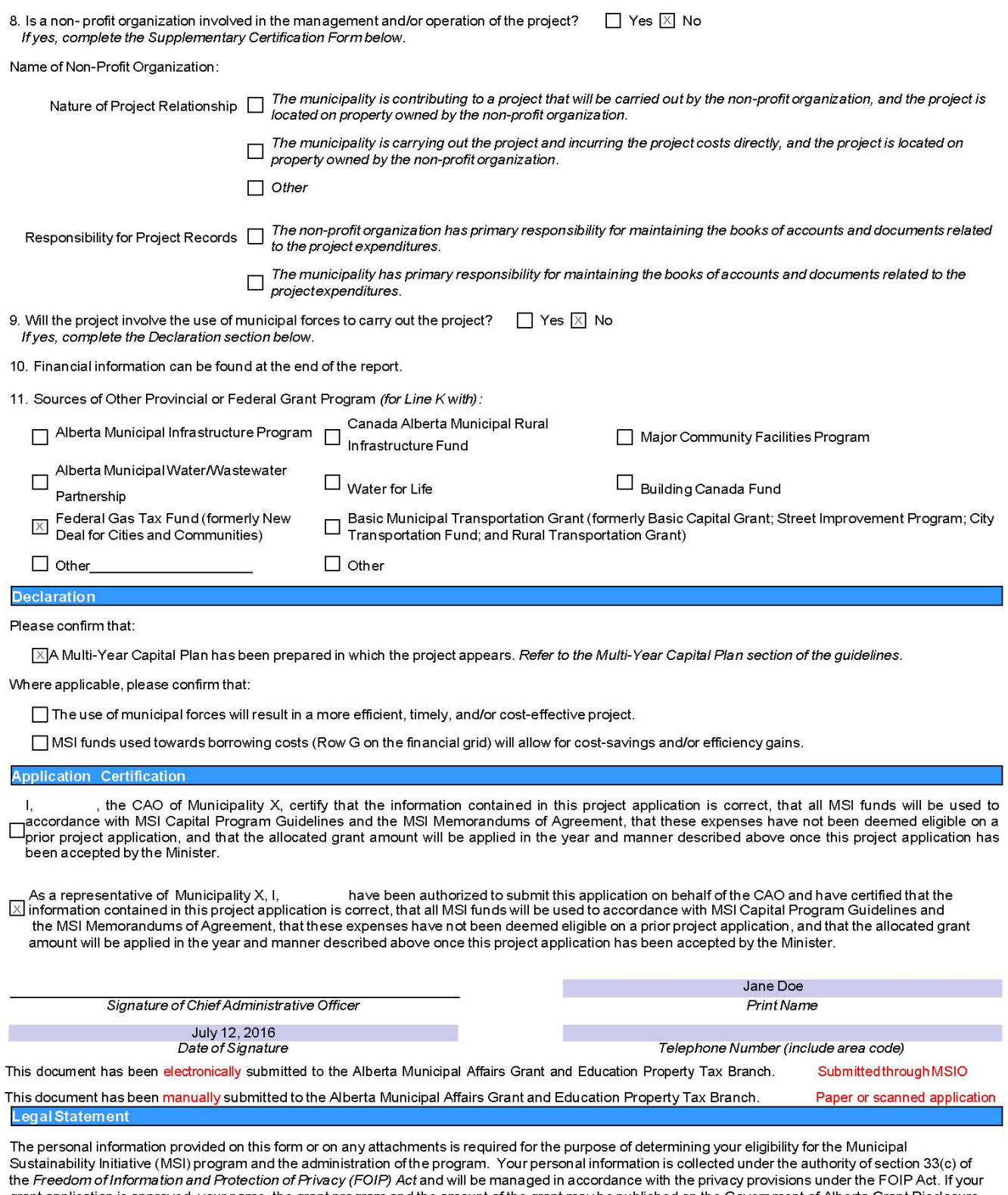

and approved, your name, the grant program and the amount of the grant may be published on the Government of Alberta Grant Disclosure<br>Portal as authorized under section 40(1)(b) and (f) of the FOIP Act. Should you have any

 $2$  of 4

#### ContactInformation

Project application forms, guidelines and additional program information are available on the program website at www.municipalaffairs.alberta.ca/msi-<br>materials-resources.cfm

#### Submit project applications to:

Alberta Municipal Affairs<br>Grants and Education Property Tax Branch Municipal Grants Unit<br>15th Floor, 10155 - 102 Street<br>Edmonton, Alberta T5J 4L4

Telephone: toll-free by dialling 310-0000 then, 780-422-7125 Foreprioric, toil life by dialing 518 6666<br>Fax: 780-422-9133<br>Email: ma.msicapitalgrants@gov.ab.ca

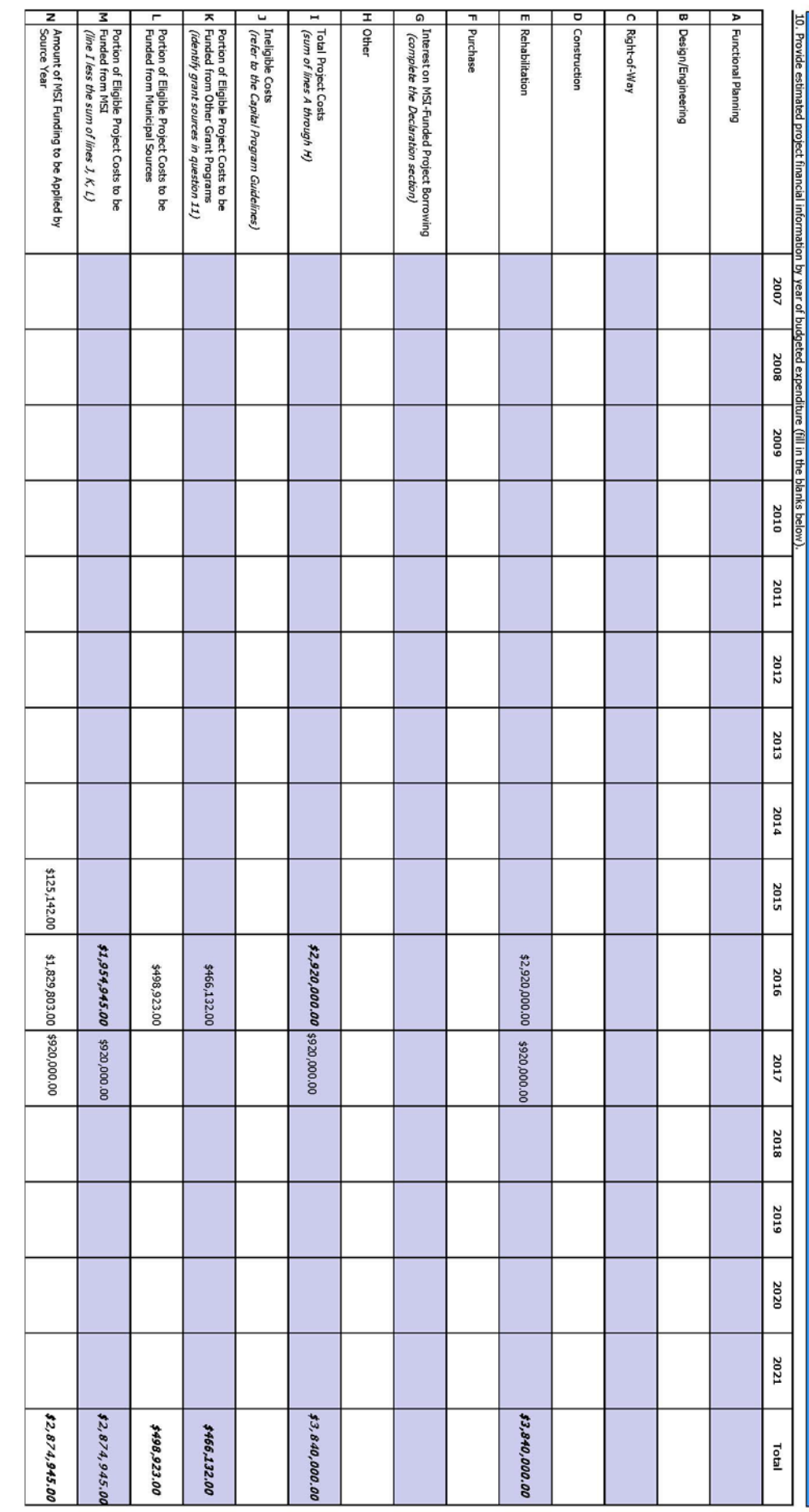

future years. This example shows the actuals from 2015 SFE and the estimates for 2016 and 2017 The financial grid for an amendments should have actuals from certified SFEs and estimates for

# <span id="page-25-0"></span>**Report 4: Project Summary Reports**

The Project Summary reports provide a summary of information about the project, including the project number, name, description, current status, anticipated start date, status on last certified SFE, financial details, and the application history. Information available depends on the status of the application at the time the report is printed.

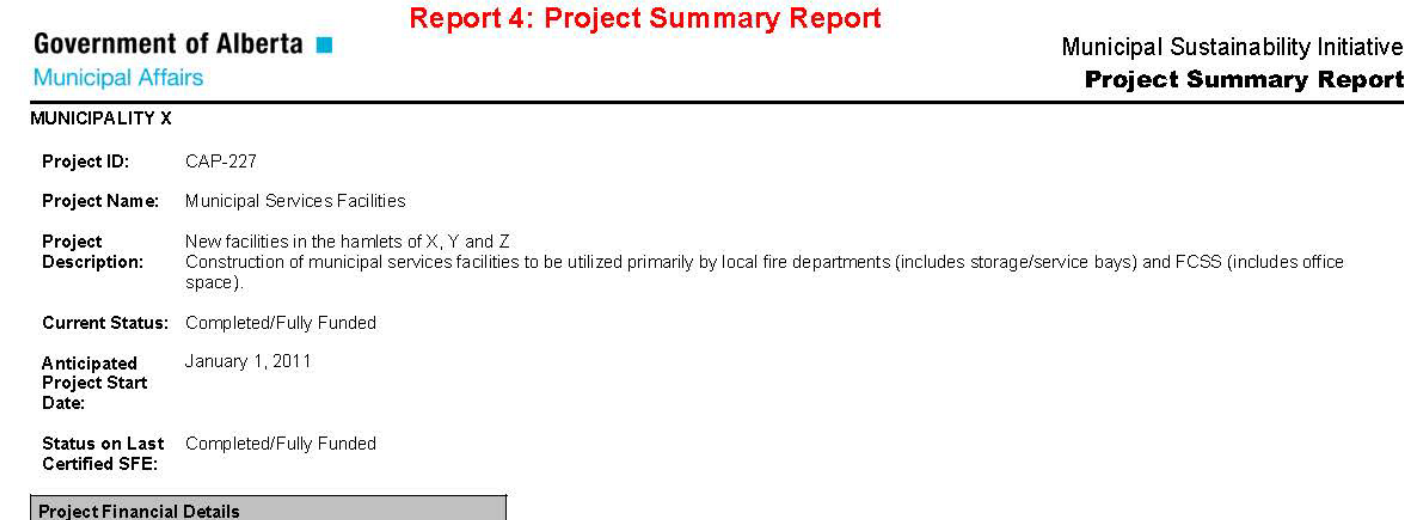

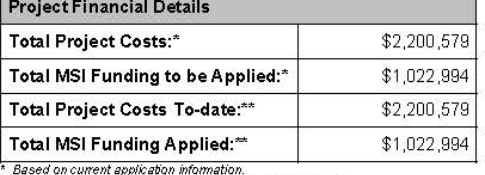

\*\* Based on certified Statements of Funding and Expenditures

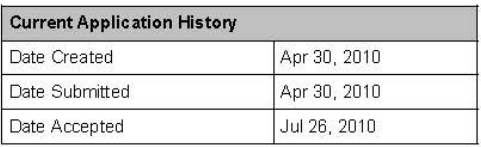

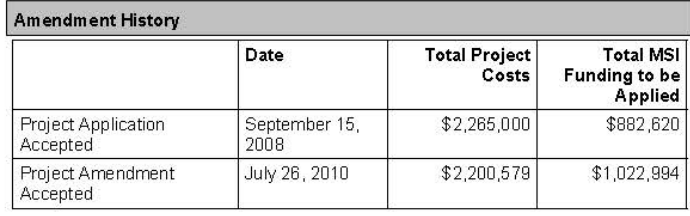

Created On: December 14, 2016 Page 1 of 1

Alberta

25